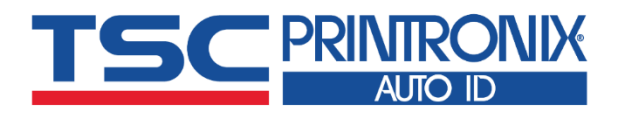

an dia 1919.<br>Ny faritr'ora

Ξ

Ξ

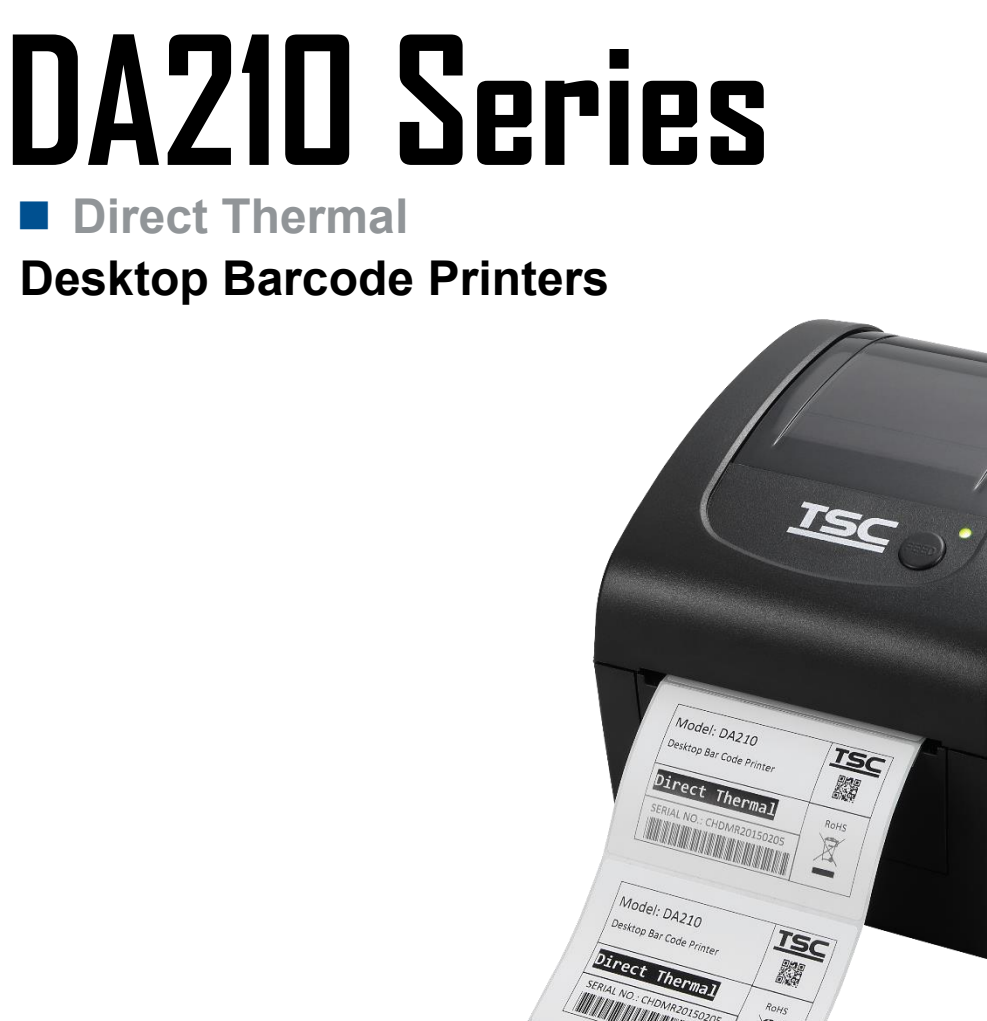

**Click here for more information! INTEGRATED PRODUCTIVITY SYSTEMS** (844) 477-4911 | www.ipsiscan.com

**DA210 / DA310 DA220 / DA320**

# **Series Lists:**<br>DA210 / DA310<br>DA210 / DA310

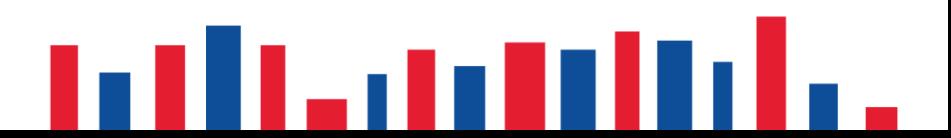

# **Copyright information**

### **©2021 TSC Auto ID Technology Co., Ltd.**

The copyright in this manual, the software and firmware in the printer described are owned by TSC Auto ID Technology Co., Ltd. All rights reserved.

CG Triumvirate is a trademark of Agfa Corporation. CG Triumvirate Bold Condensed font is under license from the Monotype Corporation. Windows is a registered trademark of Microsoft Corporation.

All other trademarks are the property of their respective owners. Information in this document is subject to change without notice and does not represent a commitment on the part of TSC Auto ID Technology Co. No part of this manual may be reproduced or transmitted in any form or by any means, for any purpose other than the purchaser's personal use, without the expressed written permission of TSC Auto ID Technology Co.

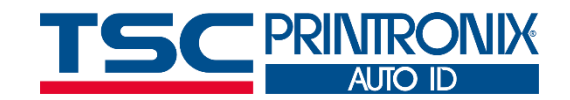

# **Table of Contents**

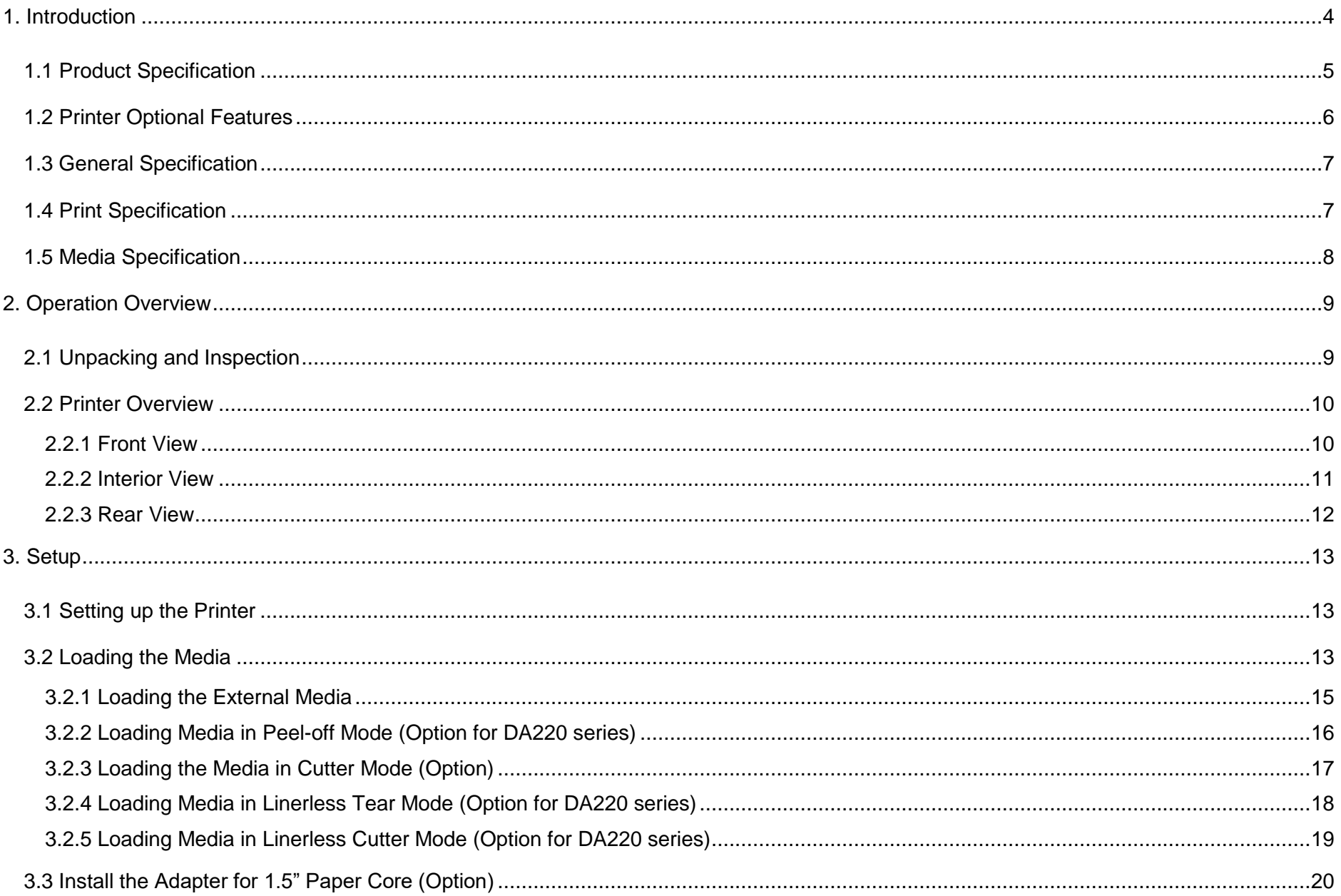

<span id="page-3-0"></span>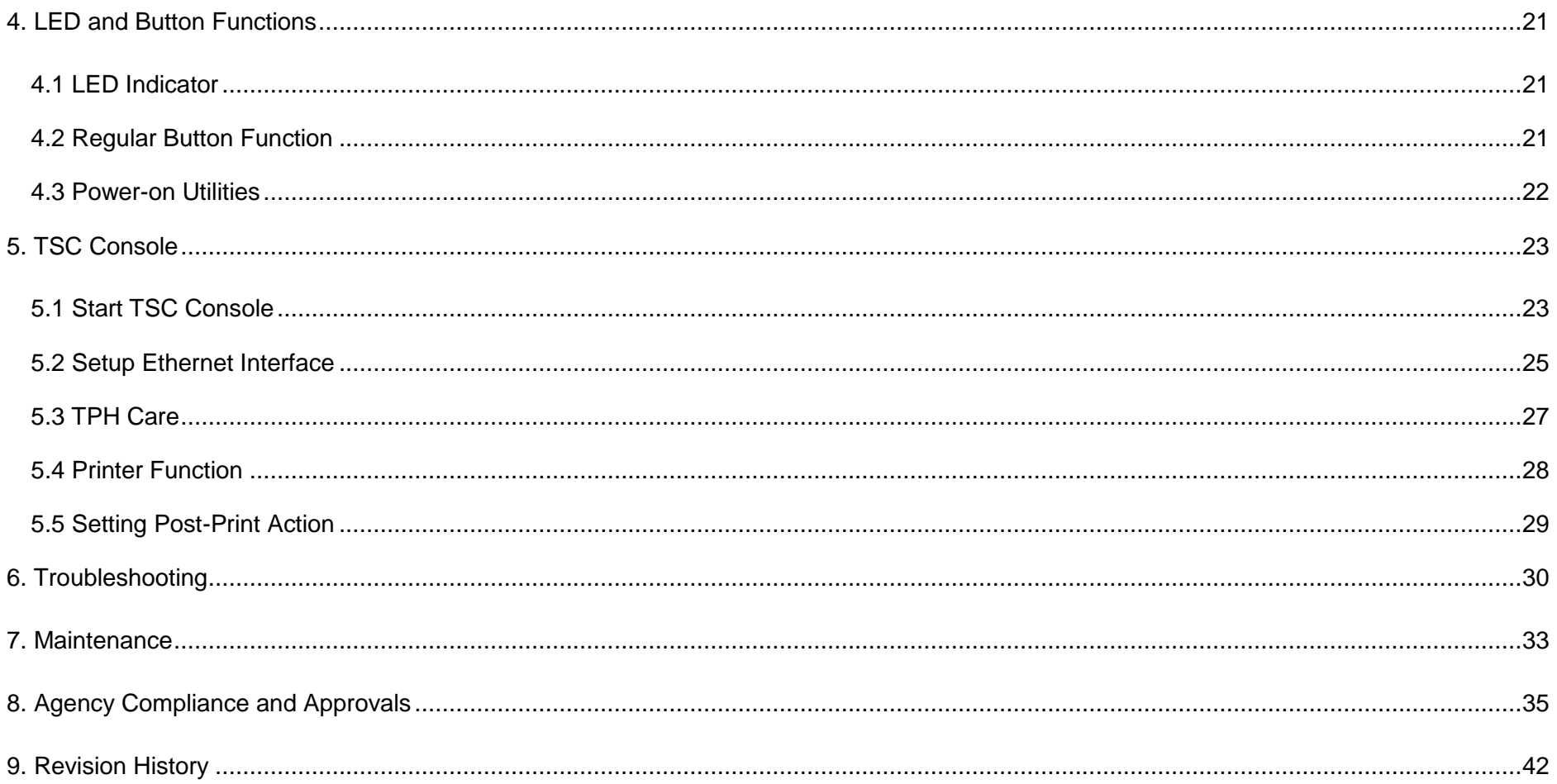

# **1. Introduction**

Thank you very much for purchasing TSC barcode printer.

The DA210 series of direct thermal desktop printers are ideal for a wide variety of applications including product marking, point of sale, retail, small office, shipping labels, and other labeling and tag applications.

The DA210 series is a perfect combination of affordability with a durable and reliable design. With a cost that can't be beat, the DA210 series offers both 203 and 300 dots per inch print resolution with printing speeds up to a fast 6 inches per second. The large 60 watt power supply produces high quality printed labels, even at its fastest print speeds.

For easy loading, the DA210 employs a user-friendly double-wall clamshell design with a large five-inch (outside diameter) centerbiased media bay. The spring-loaded label roll holder makes loading simple. Top-of-form sensing – by gap, black mark, or notch – is standard. The printer also comes with a head-open sensor.

This document provides an easy reference for operating this printer. For system integration, the TSPL/TSPL2 printer programming manual or SDKs can be found on TSC website at: [https://www.tscprinters.com.](https://www.tscprinters.com/)

### <span id="page-5-0"></span>**1.1 Product Specification**

#### **Product standard feature**

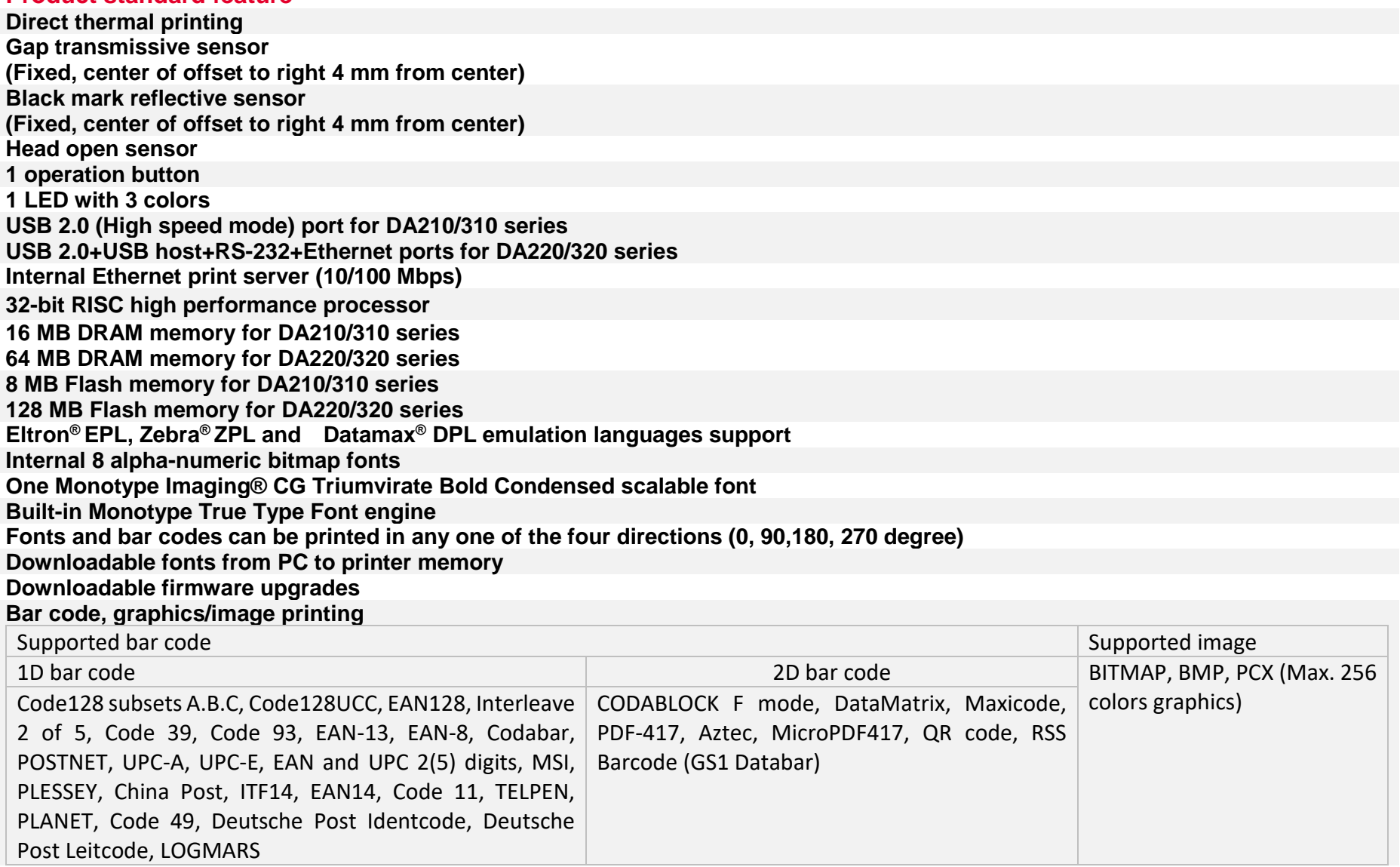

### <span id="page-6-0"></span>**1.2 Printer Optional Features**

### **DA210/310 Series**

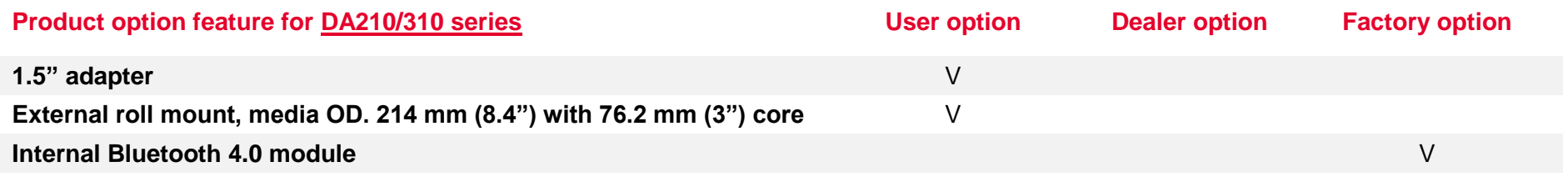

### **DA220/320 Series**

<span id="page-6-1"></span>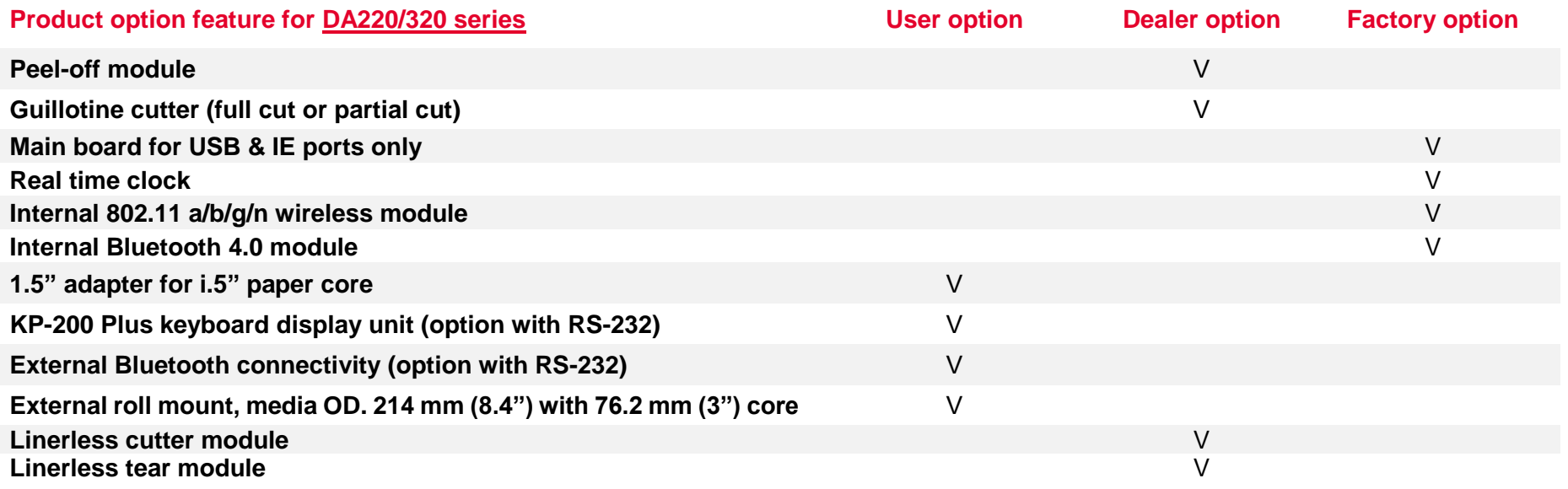

### **1.3 General Specification**

### **General Specifications**

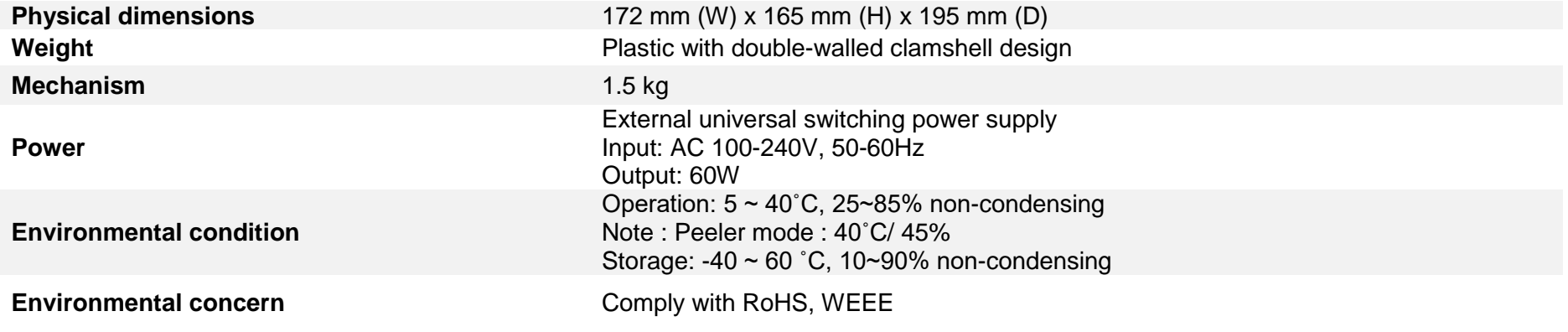

### <span id="page-7-0"></span>**1.4 Print Specification**

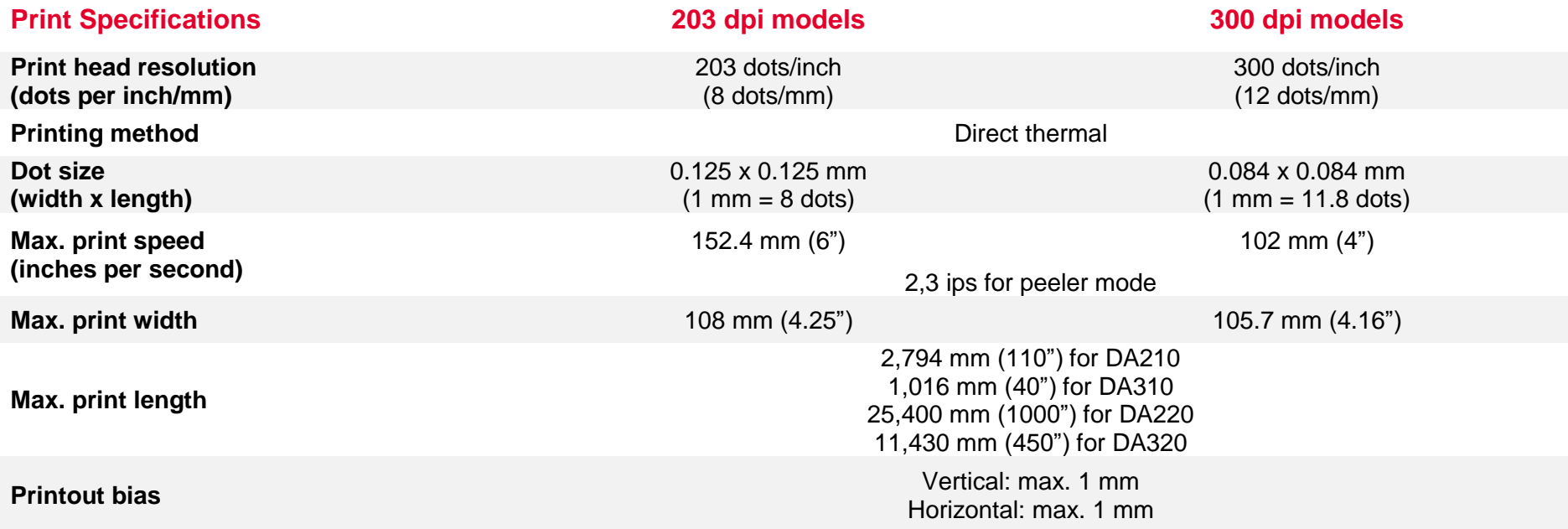

### <span id="page-8-0"></span>**1.5 Media Specification**

### **Media Specifications**

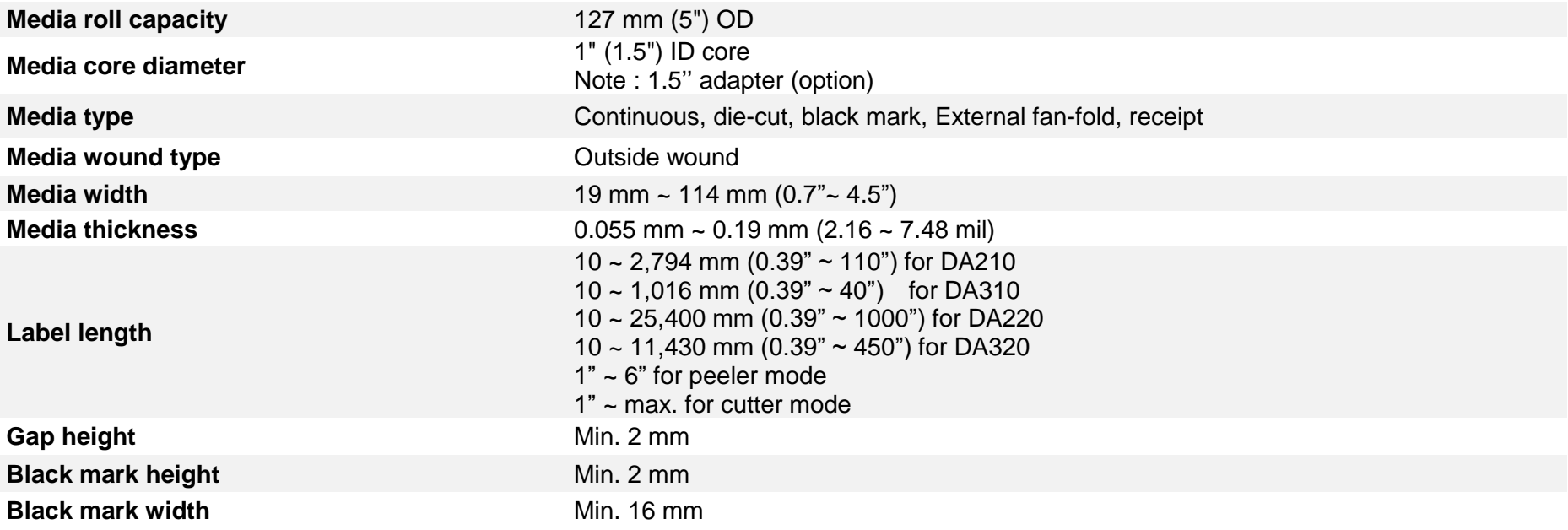

# <span id="page-9-0"></span>**2. Operation Overview**

### <span id="page-9-1"></span>**2.1 Unpacking and Inspection**

This printer has been specially packaged to withstand damage during shipping. Please carefully inspect the packaging and printer upon receiving the bar code printer. Please retain the packaging materials in case you need to reship the printer.

Unpacking the printer, the following items are included in the carton.

- One printer unit
- One quick installation guide
- One USB port cable
- One power cord
- One power supply

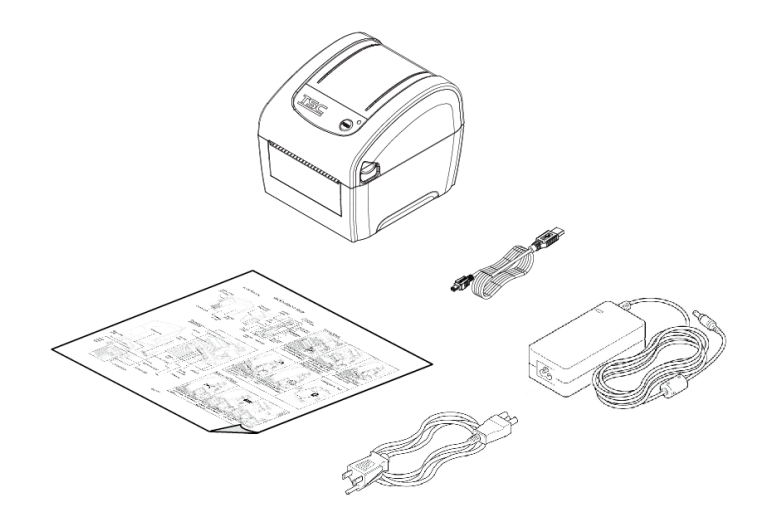

 **If any parts are missing, please contact the Customer Service Department of your purchased reseller or distributor.**

### <span id="page-10-0"></span>**2.2 Printer Overview**

### <span id="page-10-1"></span>**2.2.1 Front View**

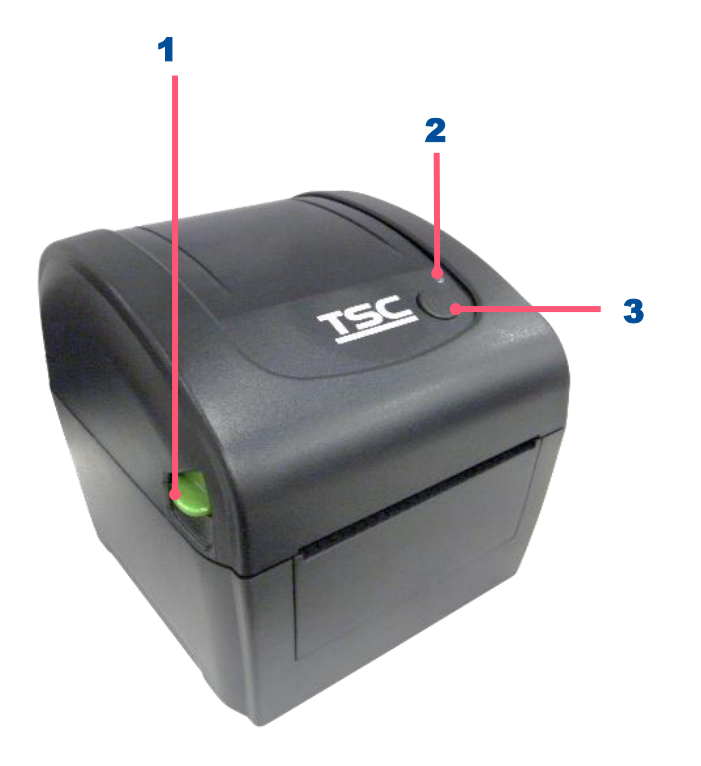

- 1. Top cover open lever
- 2. LED indicators
- 3. Feed/Pause button

### <span id="page-11-0"></span>**2.2.2 Interior View**

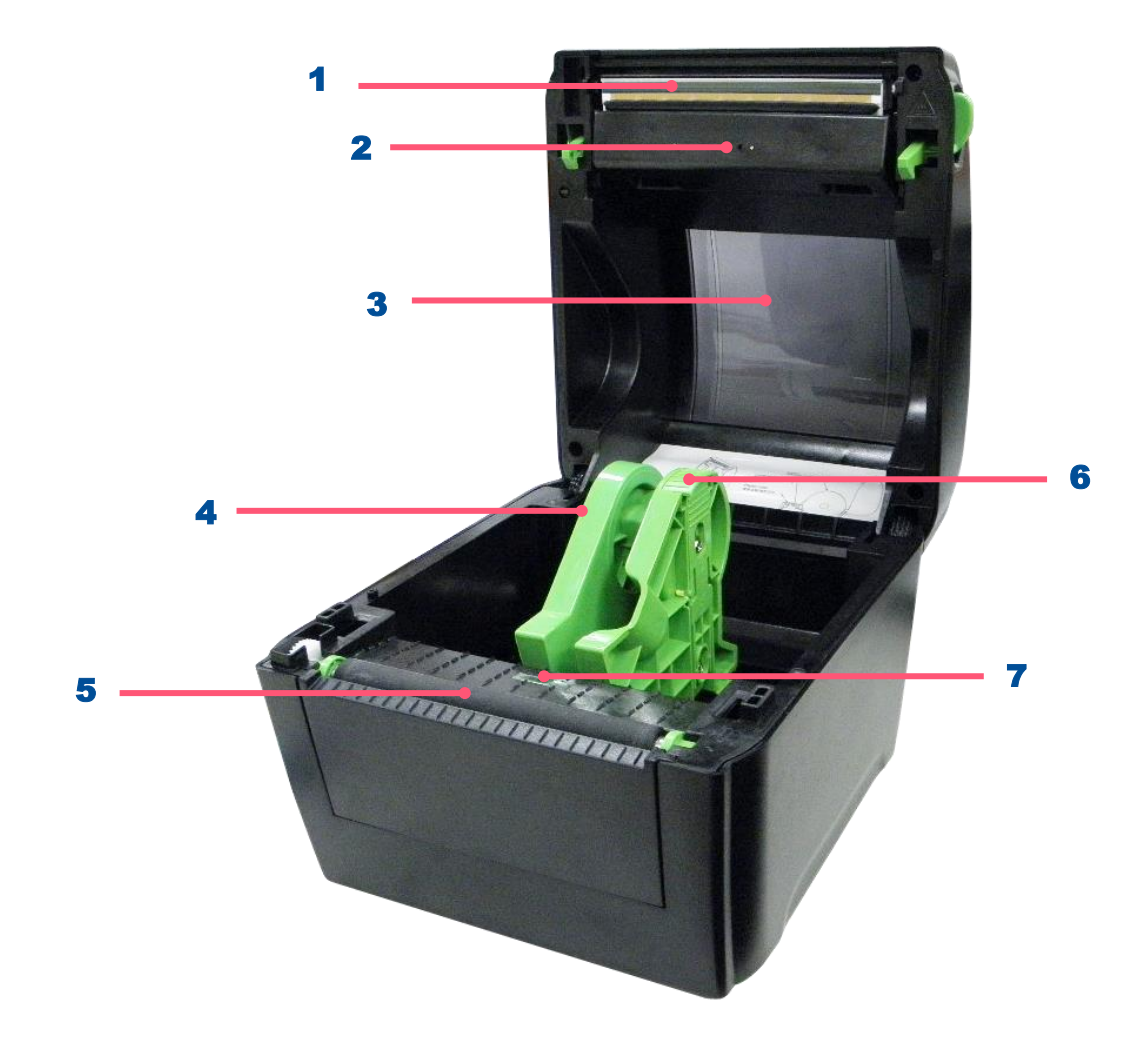

- 1. Print head
- 2. Gap sensor (transmitter)
- 3. Media viewer
- 4. Media holder
- 5. Platen roller
- 6. Media holder lock switch
- 7. Black mark sensor/ Gap sensor (receiver)

<span id="page-12-0"></span>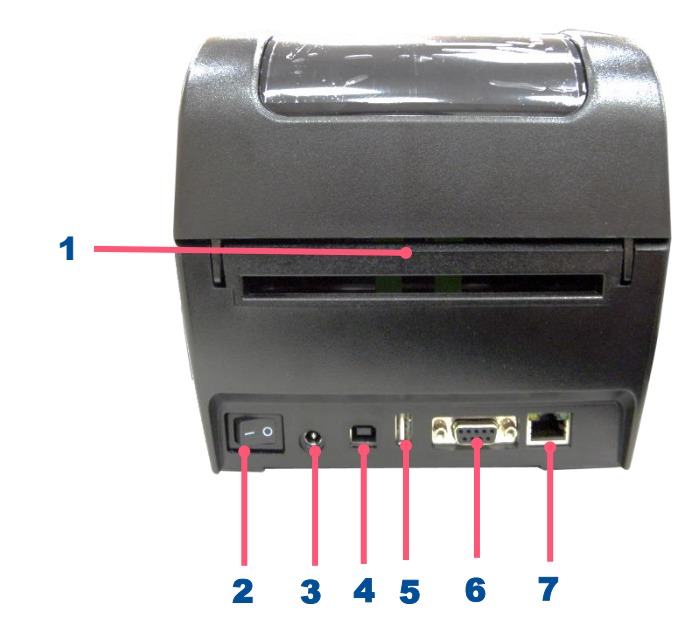

- 1. External label entrance chute
- 2. Power switch
- 3. Power jack socket
- 4. USB interface
- 5. USB host (For DA220 series)
- **6.** RS-232 interface (For DA220 series)
- 7. Ethernet interface (For DA220 series)

**Note: The interface picture here is for reference only. Please refer to the product specification for the interface availability.**

# <span id="page-13-0"></span>**3. Setup**

### <span id="page-13-1"></span>**3.1 Setting up the Printer**

- **1.** Place the printer on flat surface.
- **2.** Make sure the printer is power off.
- **3.** Connect the printer to the computer with the provided USB cable.
- 4. Plug in the power cord.
- ◆ **Note: Please switch OFF the printer before plugging in the power cord to printer power jack.**

### **3.2 Loading the Media**

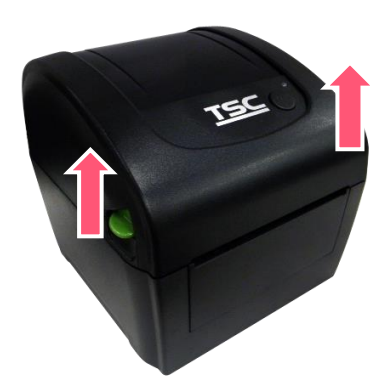

**1.** Open the printer top cover by pulling the tabs.

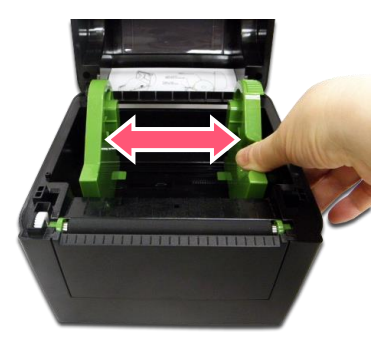

2. Separate the media holders to the label roll width.

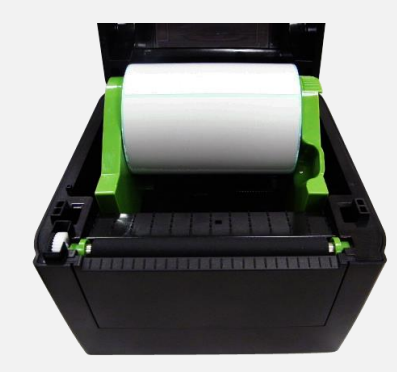

**3.** Place the roll between the holders.

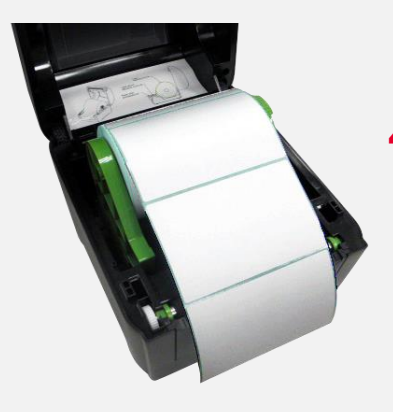

**4.** Place the paper, printing side face up, through the media sensor and place the label leading edge onto the platen roller.

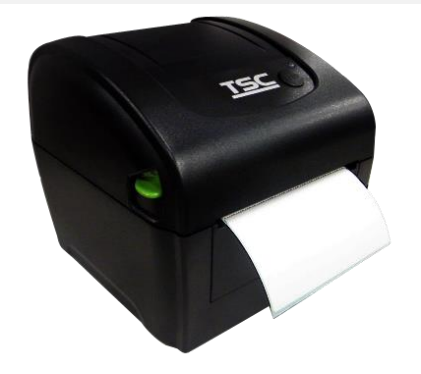

**5.** Close the top cover gently and make sure the cover latches securely. Use hardware or software to make calibration(Refer to chp.4&5)

### <span id="page-15-0"></span>**3.2.1 Loading the External Media**

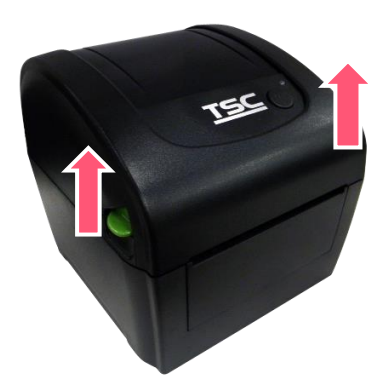

**1.** Open the printer top cover by pulling the tabs.

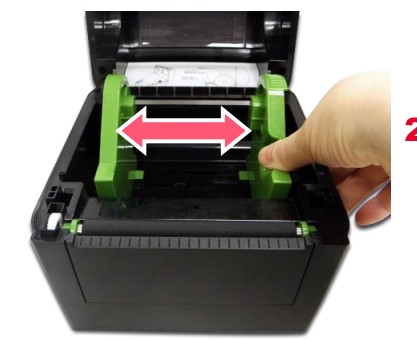

2. Separate the media holders to the label roll width.

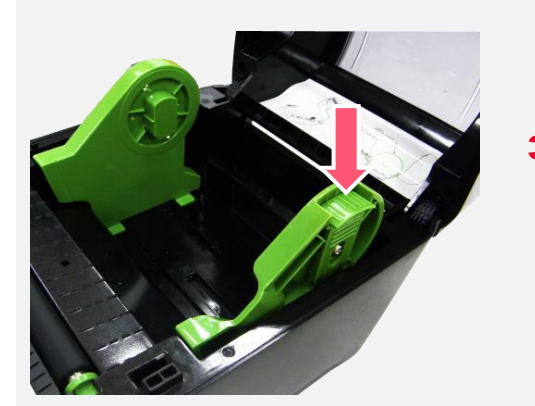

**3.** Press down the media holder lock switch to fix the media holder.

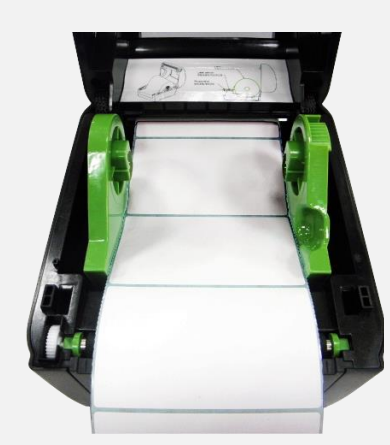

- **4.** Place the paper, printing side face up, through the media sensor and place the label leading edge onto the platen roller.
- **5.** Close the top cover gently and make sure the cover latches securely. Use hardware or software to make calibration (Refer to chp.4&5)

### <span id="page-16-0"></span>**3.2.2 Loading Media in Peel-off Mode (Option for DA220 series)**

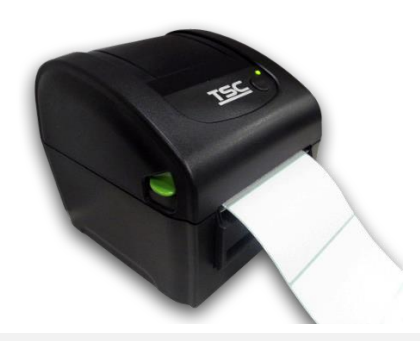

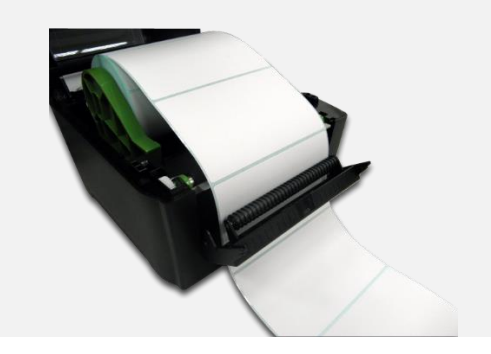

- 1. Please refer to section 3.2 to install the media. Place the label leading edge onto the platen roller.
- **2.** Close the top cover gently. Use software to make calibration and set the post-print action to "PEEL". (Refer to Chp.5)

**3.** Move the media guides to fit the label width by pushing the media guide adjustment button.

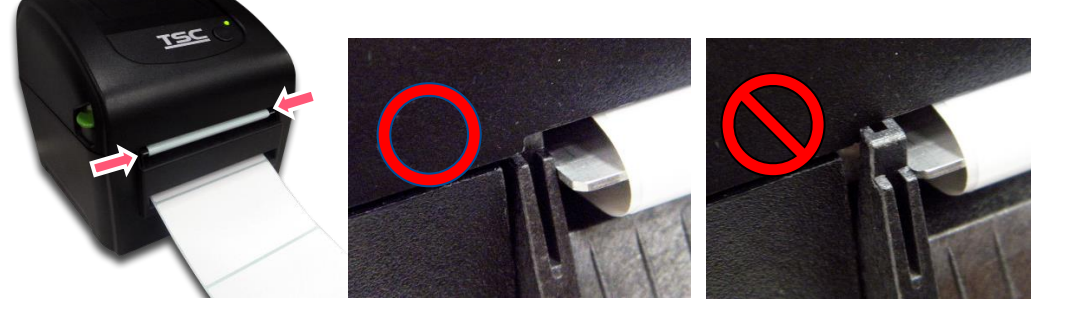

4. Close the peel-off cover and printer cover.

**Note**: Make sure the latches of peel-off cover are engaged securely by printer cover.

### <span id="page-17-0"></span>**3.2.3 Loading the Media in Cutter Mode (Option)**

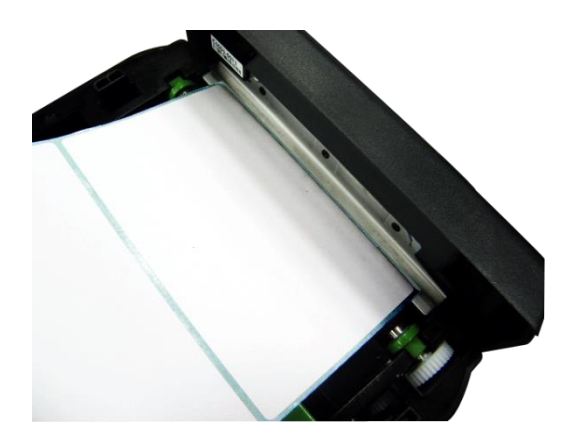

**1.** Please refer to section 3.2 to install the media. Lead the paper through the cutter paper opening.

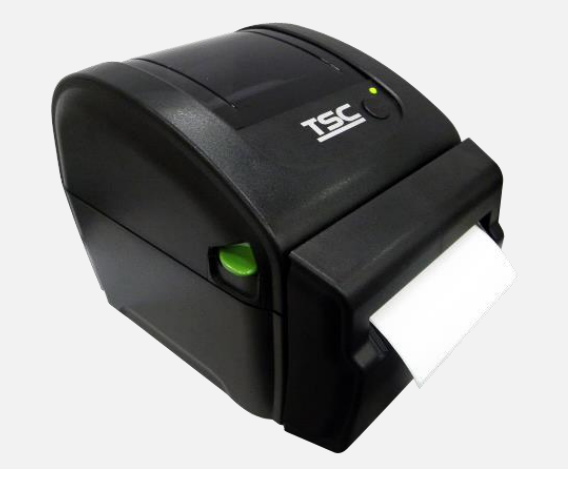

**2.** Close the top cover gently. Use software to make calibration and set the post-print action to "CUTTER". (Refer to Chp.5)

### <span id="page-18-0"></span>**3.2.4 Loading Media in Linerless Tear Mode (Option for DA220 series)**

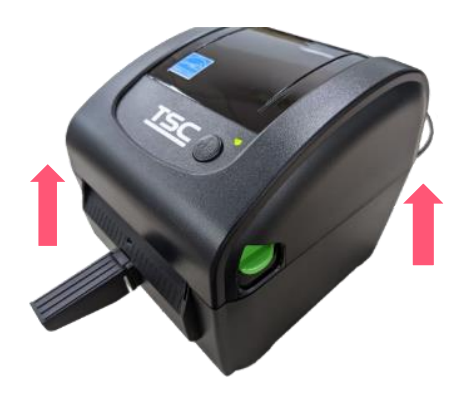

**1.** Open the printer cover.

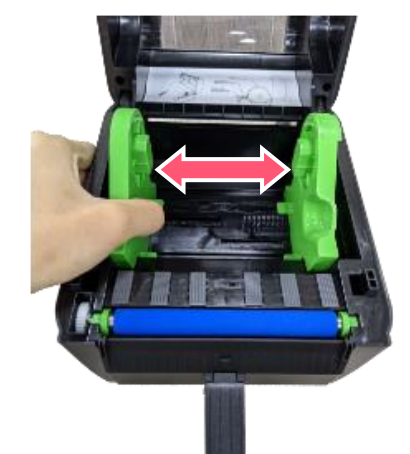

2. Separate the media holders to the label width.

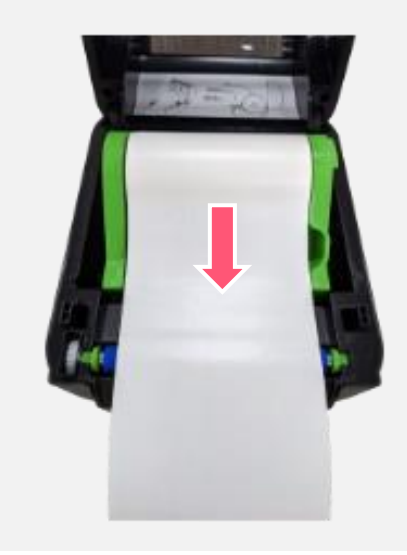

**3.** Place the label leading edge onto the platen roller. (printing side face up)

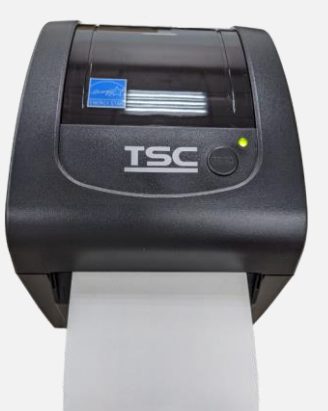

**4.** Close the top cover gently. Use software to make calibration. (Refer to Chp.4 &5)

### <span id="page-19-0"></span>**3.2.5 Loading Media in Linerless Cutter Mode (Option for DA220 series)**

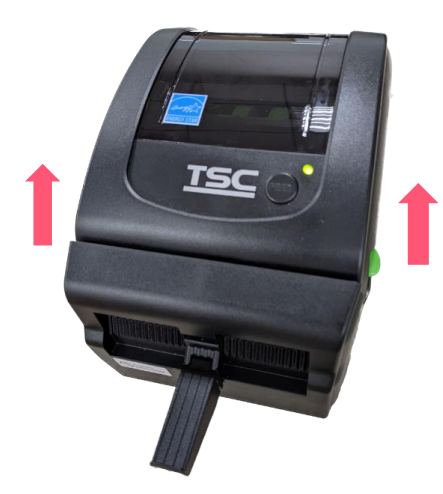

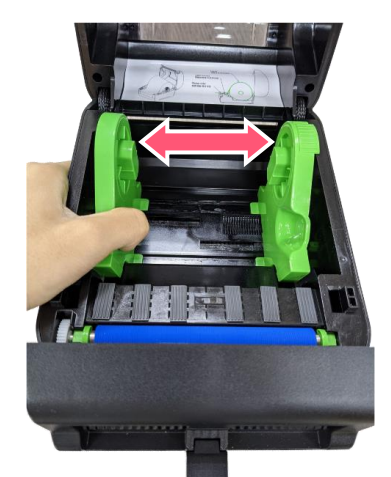

1. Open the printer cover.<br> **1.** Open the printer cover.<br> **2.** Separate the media holders to the label width.

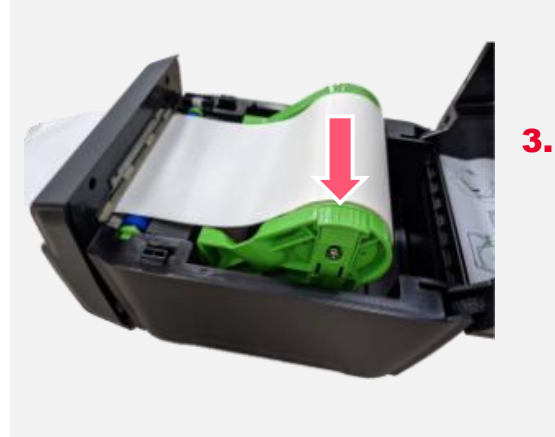

**3.** Place the label leading edge onto the platen roller. (printing side face up)

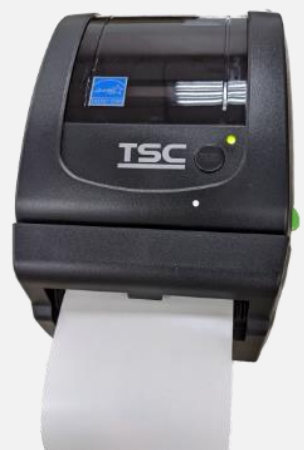

**4.** Close the top cover gently. Use software to make calibration. (Refer to Chp.4 &5)

### <span id="page-20-0"></span>**3.3 Install the Adapter for 1.5" Paper Core (Option)**

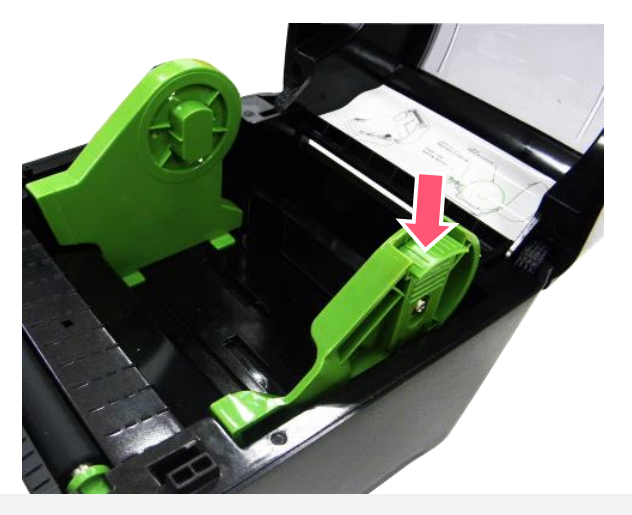

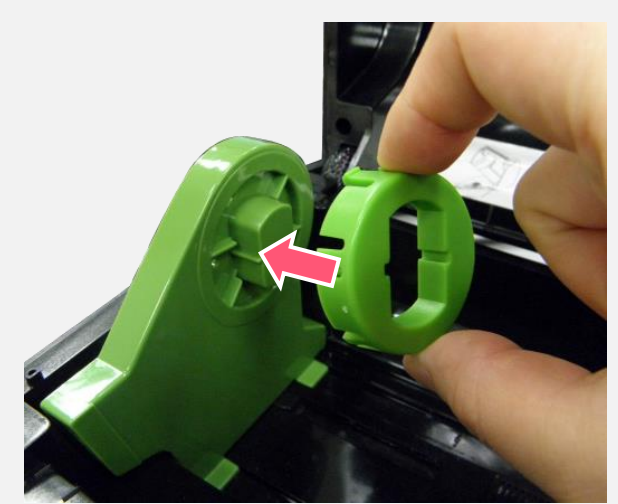

**1.** Please refer to section 3.2 to fix the media holders for installing the 1.5" adapters.

2. Press 1.5" adapters into both media holders for using 1.5: core media roll.

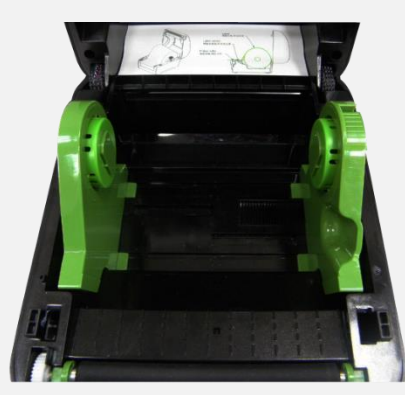

## <span id="page-21-0"></span>**4. LED and Button Functions**

### <span id="page-21-1"></span>**4.1 LED Indicator**

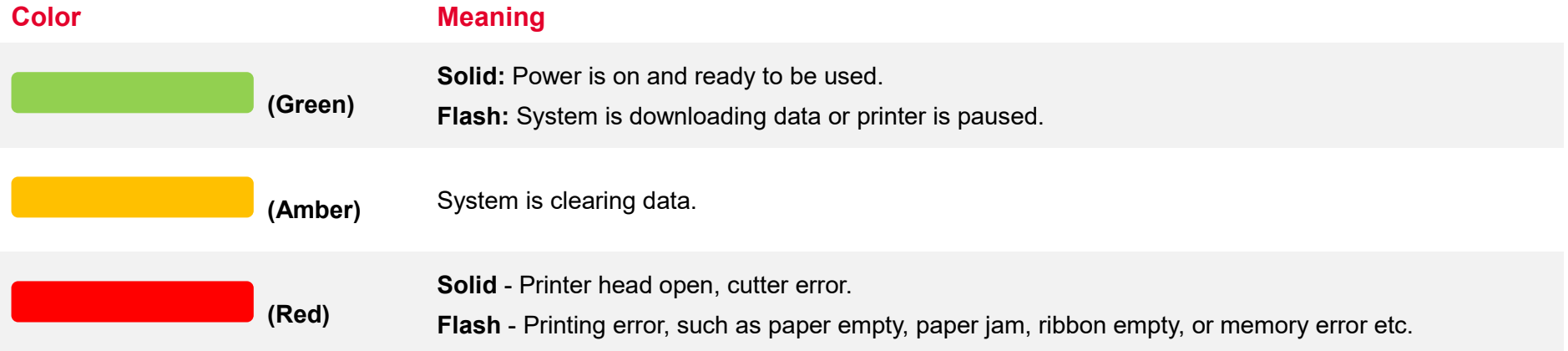

### <span id="page-21-2"></span>**4.2 Regular Button Function**

### 1. **Feed labels**

When the printer is ready, press the button to feed one label to the beginning of next label.

#### 2. **Pause the printing job**

When the printer is printing, press the button to pause a printing job. When the printer is paused, the LED will be green blinking. Press the button again to continue the printing job.

### <span id="page-22-0"></span>**4.3 Power-on Utilities**

**Power-on Utilities** provides the basic functions and can be activated by below procedures:

**Turn off** the power > **Hold** the Feed button > **Open** the power > **Release** the Feed button depending on the color of the LED.

#### **Sequences of the settings:**

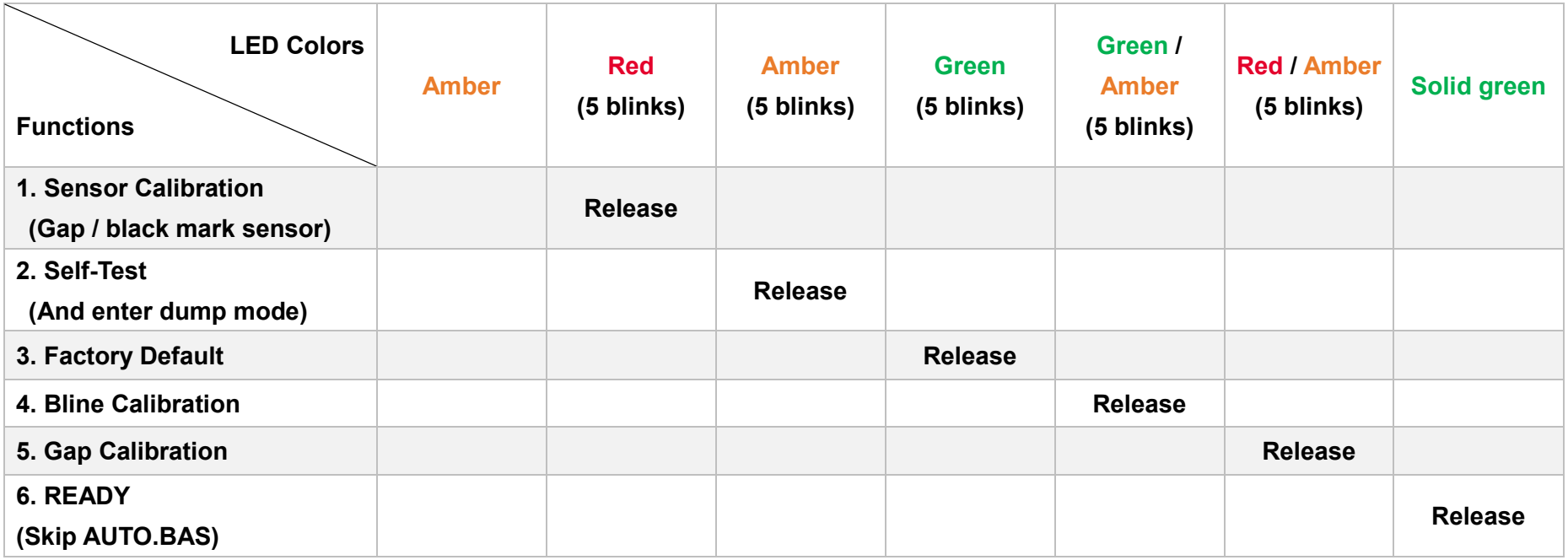

### <span id="page-23-0"></span>**5. TSC Console**

TSC Console is a management tool combining the Printer Management, Diagnostic Tool, CommTool and Printer Webpage settings, which enables you to adjust printer's settings/status; change printers' settings; download graphics, deploy fonts, graphics, label templates or upgrade the firmware to the group of printers, and send additional commands to printers at the same time.

※ **Printer firmware version before A2.12 will only use 9100 Port as command port; Printer firmware after A2.12 will use 6101 Port as command port.**

### <span id="page-23-1"></span>**5.1 Start TSC Console**

1. Double click TSC Console icon to start the software.

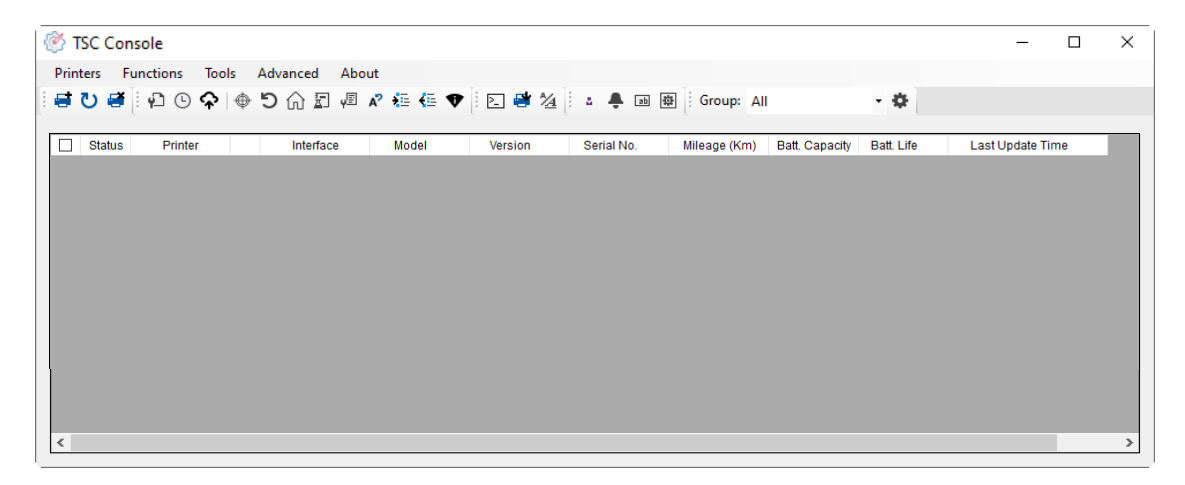

2. Manually add the devices by clicking **Printer > Add Printers**.

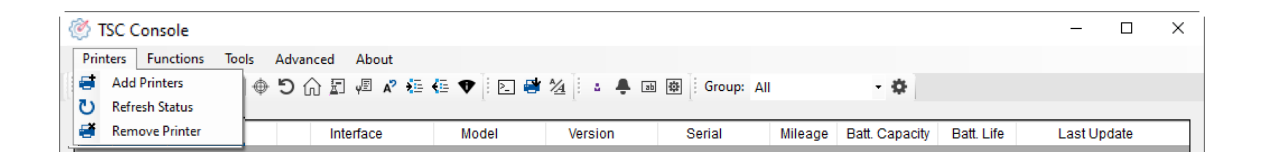

**3.** Select the current interface of the printer.

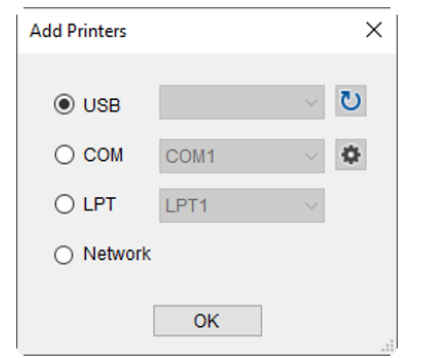

- 4. The printer will be added to **TSC Console**'s interface.
- **5.** Select the printer and set the settings.

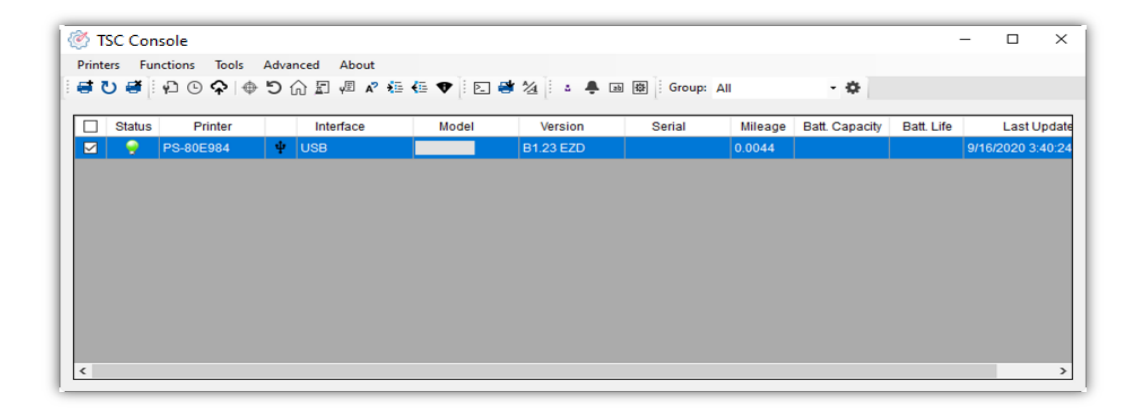

■ For more information, please refer to **TSC Console User Manual**.

### <span id="page-25-0"></span>**5.2 Setup Ethernet Interface**

◼ Use **USB** or **COM** to establish the interface on **TSC Console**.

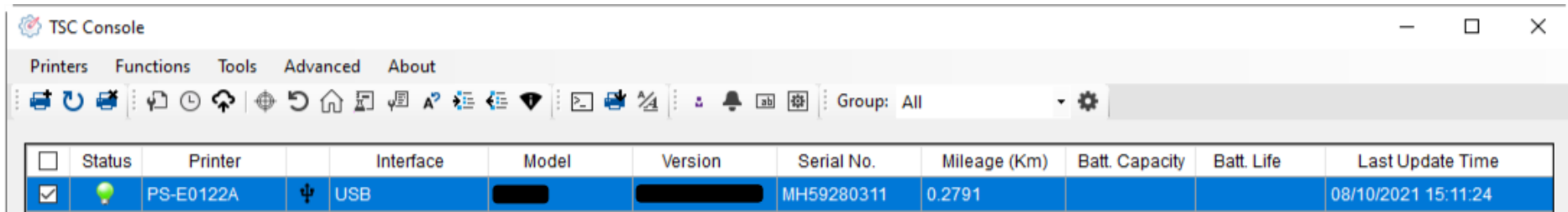

◼ Double click to enter the **Printer Configuration Page** > Click **Ethernet** tab > Check the **IP Address.**

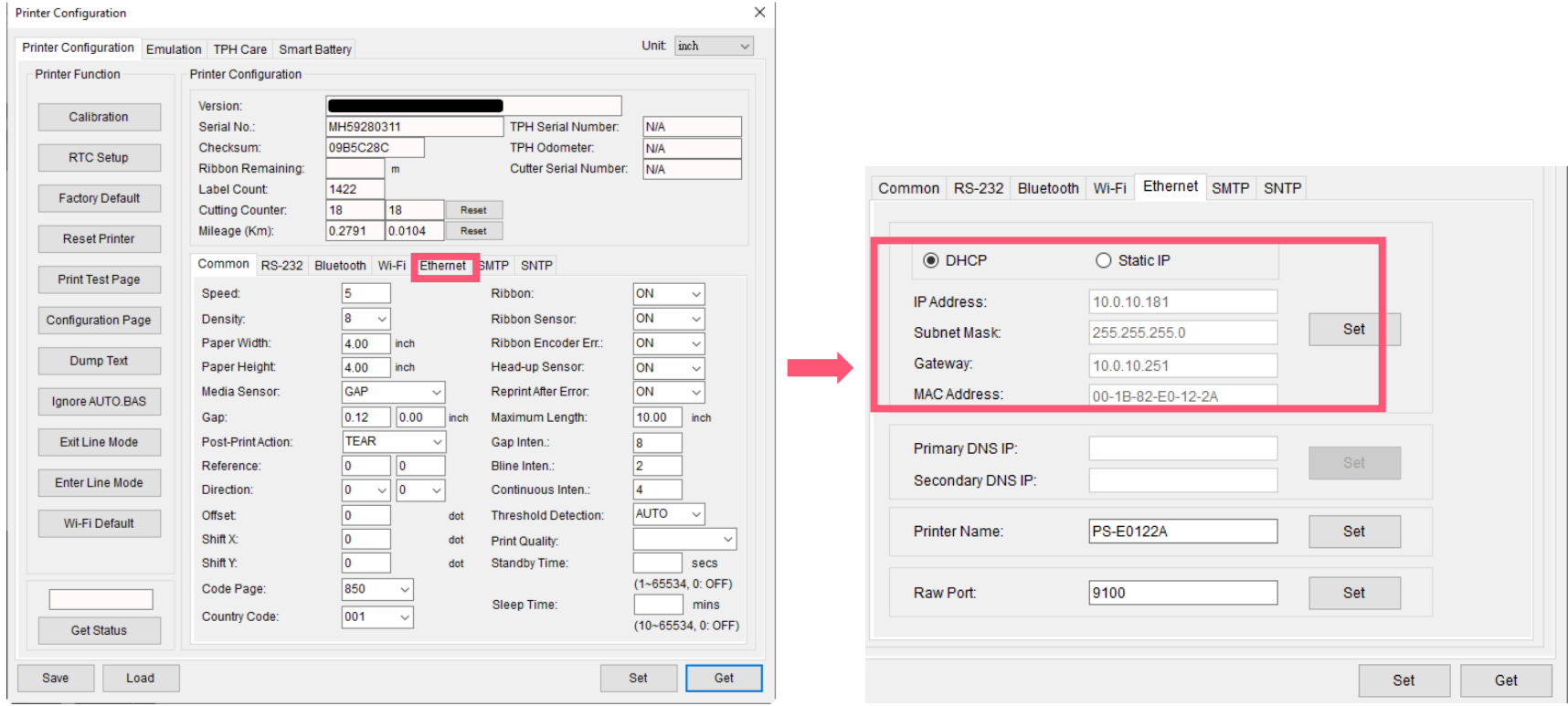

■ Return to TSC Console main page > Click **Add Printer** on the top left of the window.

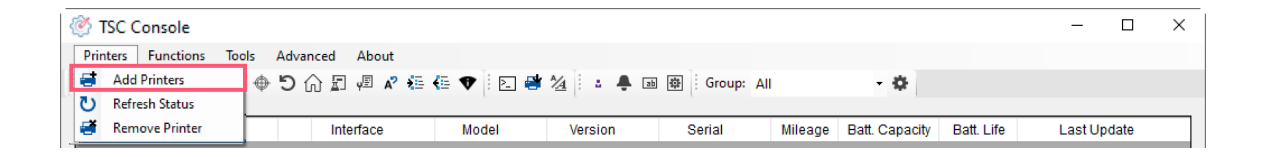

■ Choose **Network** > Key in the **IP Address** > Click **Discover** to establish the Ethernet interface.

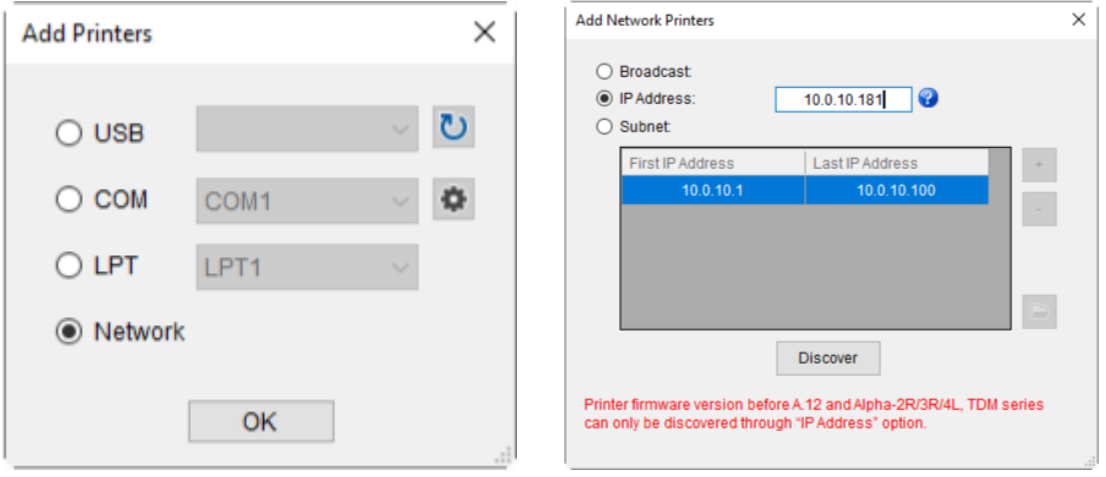

◼ The notification will pop up > Click **OK** to close the window > The Ethernet interface will be shown on **TSC Console**.

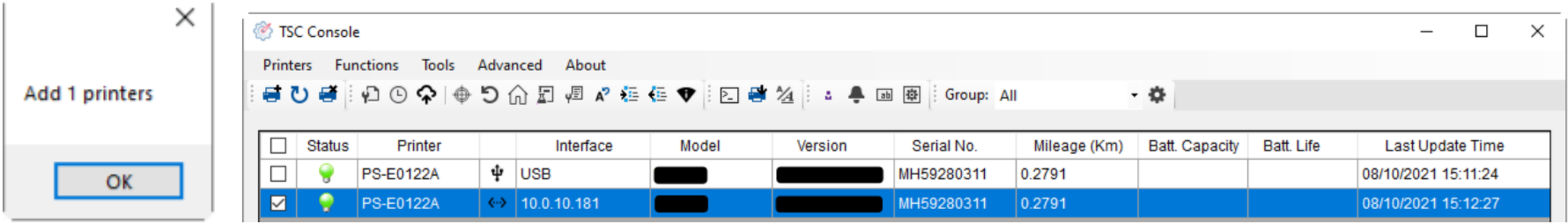

### <span id="page-27-0"></span>**5.3 TPH Care**

**TPH Care** provides users to check the condition of the print head and be able to set the dot failure threshold for indicating errors when the threshold is triggered.

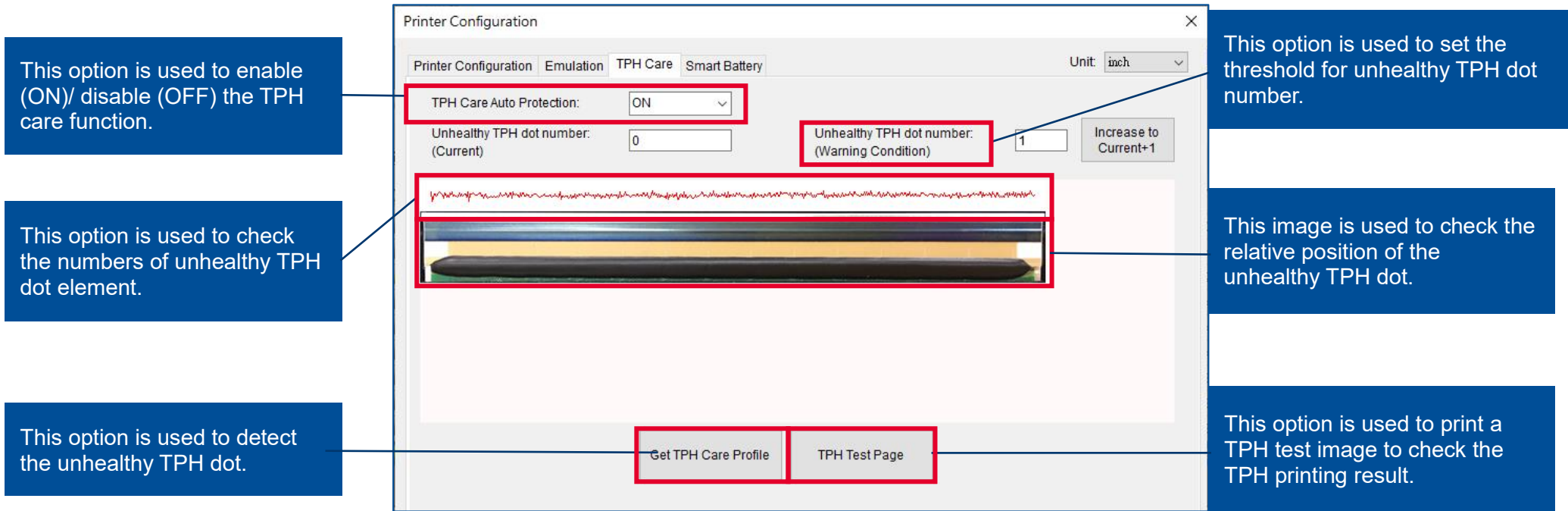

- 1. Enable the TPH Care function. (Note: The default is disabled/OFF.) Then click "Get TPH care profile" button and a diagram will show in the area above.
- 2. If the profile is flat, it means that the print head is good. Check "Unhealthy TPH dot number". If the result is zero (0), that means the print head is good.
- 3. Bad dots are presented as a spike in the profile. The arrow in below profile indicates the presence of potentially damaged dots and printer will stop printing. **DH** Core Auto Protection

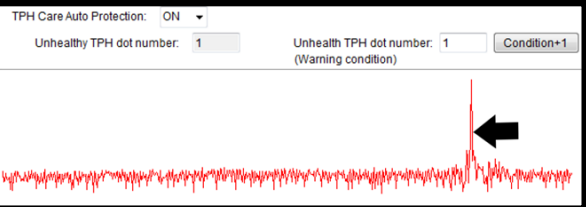

### <span id="page-28-0"></span>**5.4 Printer Function**

**Printer Function** could be found in **Printer Configuration**. "**Printer Function**" will be shown on the left side of the window.

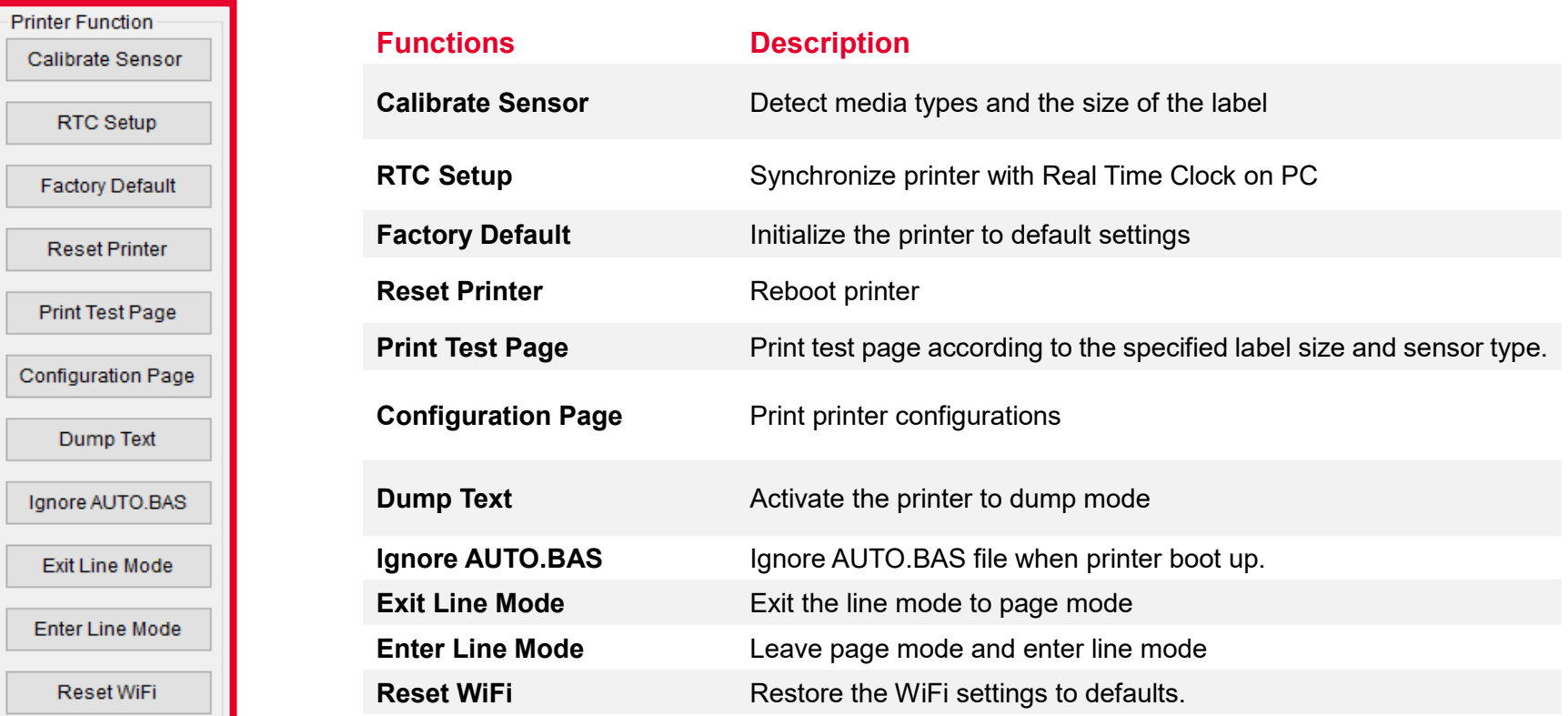

### <span id="page-29-0"></span>**5.5 Setting Post-Print Action**

When the printer is equipped with other option kits, ex: cutter, peeler, rewinder, please select the mode after finishing the calibration.

Follow below procedure to set the post action for the printing:

**Refer Ch. 5.1 to Connect the printer with TSC Console > Double click the printer > The Printer Configuration Page will pop up > Click Get to load information > Go to Common Tab > Find Post-Print Action > Select the mode depending on users' application > Click Set.**

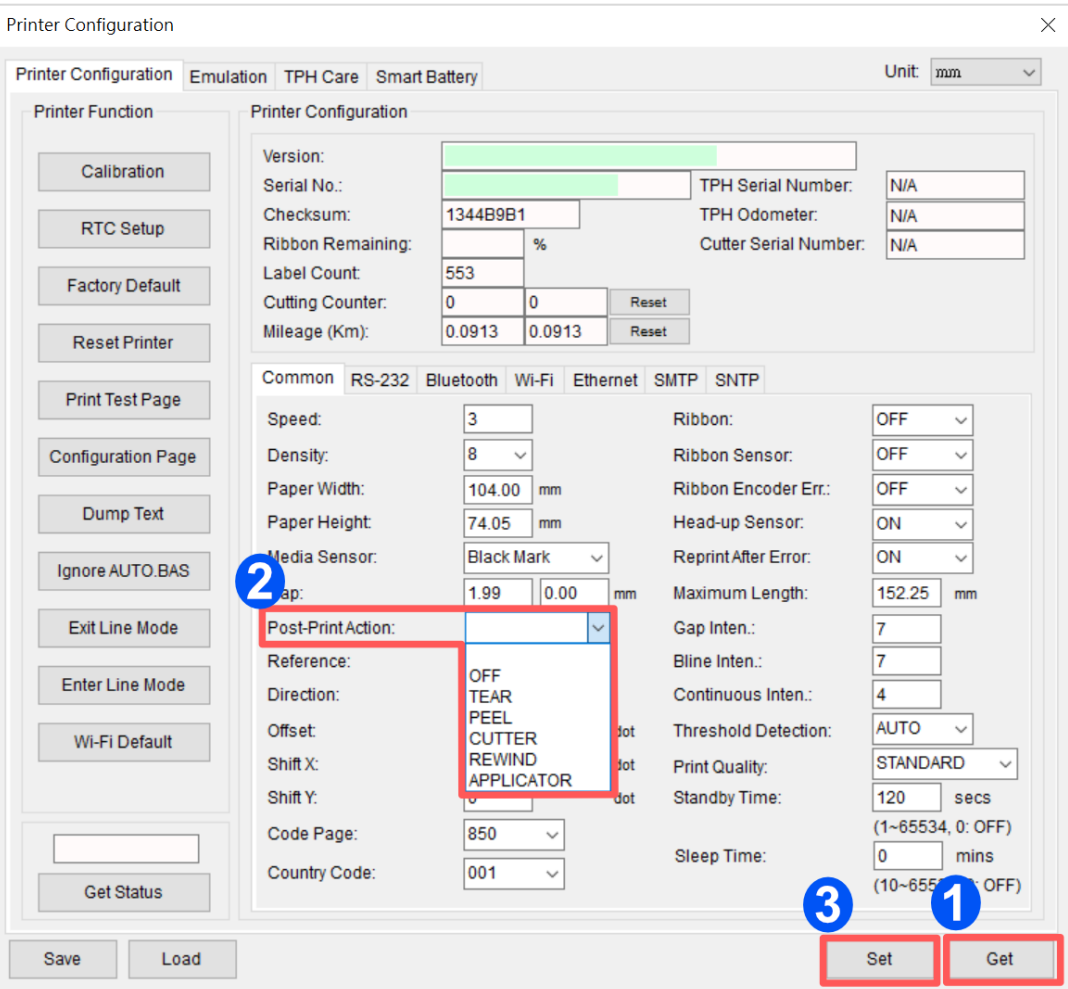

# <span id="page-30-0"></span>**6. Troubleshooting**

This section lists the common problems that according to the LED status and other problems you may encounter when operating the printer. Also, it provides solutions.

#### **LED Status**

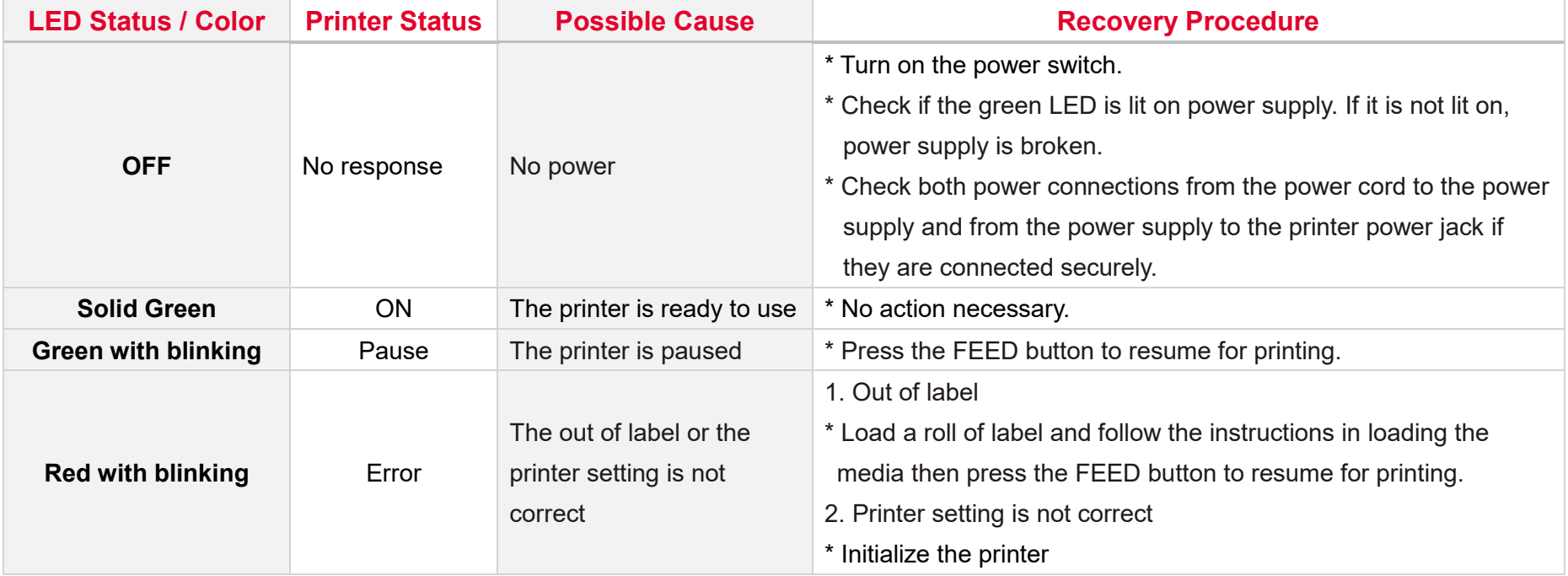

### **Print Problem**

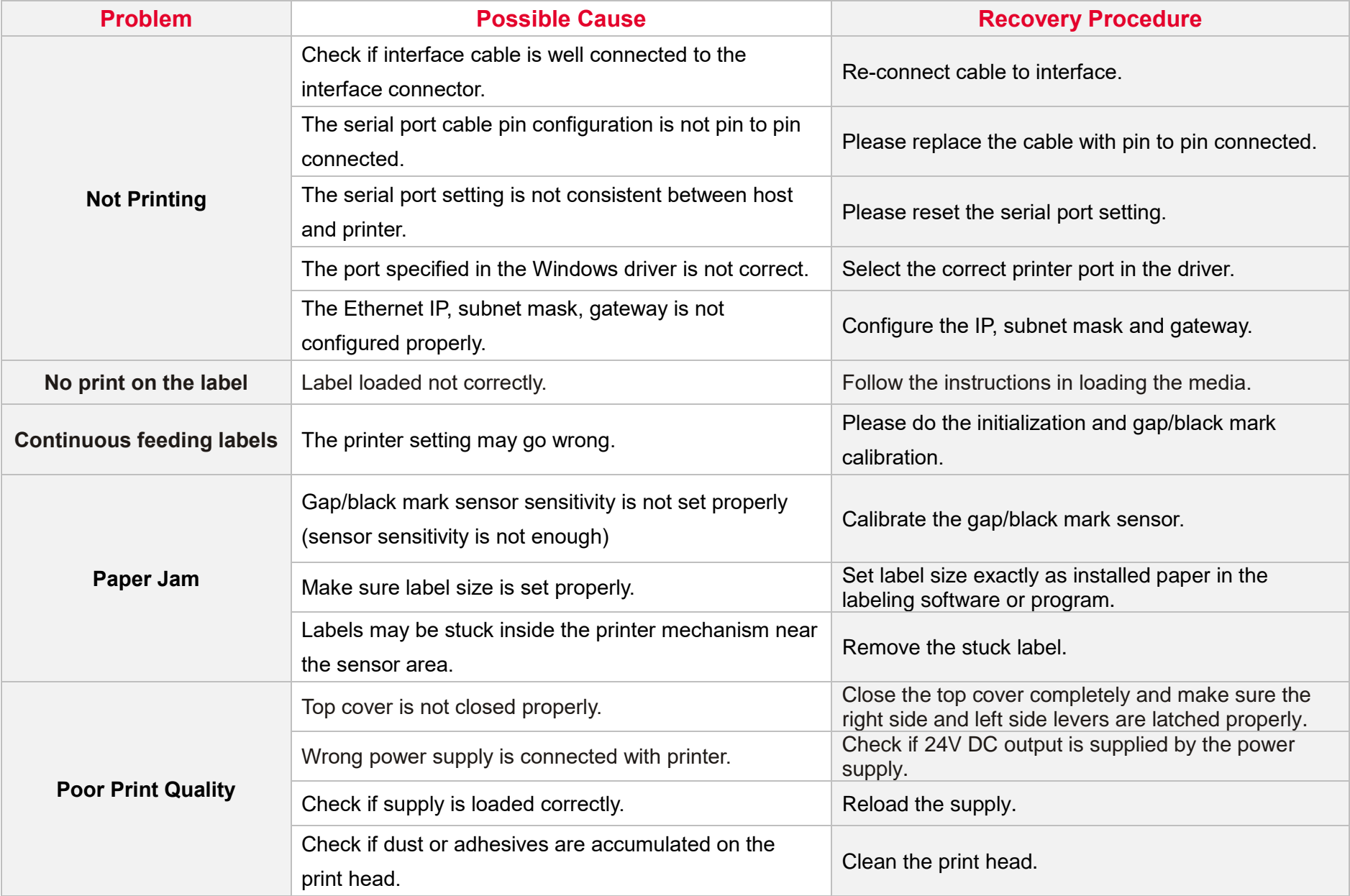

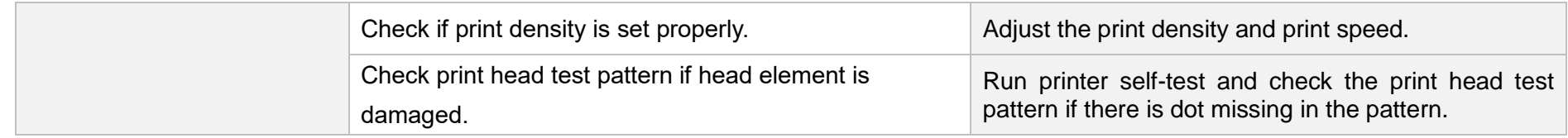

# <span id="page-33-0"></span>**7. Maintenance**

This session presents the clean tools and methods to maintain the printer.

### **For Cleaning**

Depending on the media used, the printer may accumulate residues (media dust, adhesives, etc.) as a by-product of normal printing. To maintain the best printing quality, you should remove these residues by cleaning the printer periodically. Regularly clean the print head and supply sensors once change a new media to keep the printer at the optimized performance and extend printer life.

### ◼ **For Disinfecting**

Sanitize your printer to protect yourself and others and can help prevent the spread of viruses.

- ◼ **Important**
	- Set the printer power switch to O (Off) prior to performing any cleaning or disinfecting tasks. Leave the power cord connected to keep the printer grounded and to reduce the risk of electrostatic damage.
	- Do not wear rings or other metallic objects while cleaning any interior area of the printer.
	- Use only the cleaning agents recommended in this document. Use of other agents may damage the printer and void its warranty.
	- Do not spray or drip liquid cleaning solutions directly into the printer. Apply the solution on a clean lint-free cloth and then apply the dampened cloth to the printer.
	- Do not use canned air in the interior of the printer as it can blow dust and debris onto sensors and other critical components.
	- Only use a vacuum cleaner with a nozzle and hose that are conductive and grounded to drain off static build up.
	- All reference in these procedures for use of isopropyl alcohol requires that a 99% or greater isopropyl alcohol content be used to reduce the risk of moisture corrosion to the printhead.
	- Do not touch printhead by hand. If you touch it careless, please use 99% Isopropyl alcohol to clean it.
	- Always taking personal precaution when using any cleaning agent.

### **Cleaning Tools**

- Cotton swab
- Lint-free cloth
- Brush with soft non-metallic bristles
- Vacuum cleaner
- 75% Ethanol (for disinfecting)
- 99% Isopropyl alcohol (for printhead and platen roller cleaning)
- Genuine printhead cleaning pen
- Mild detergent (without chlorine)

### **Cleaning Process:**

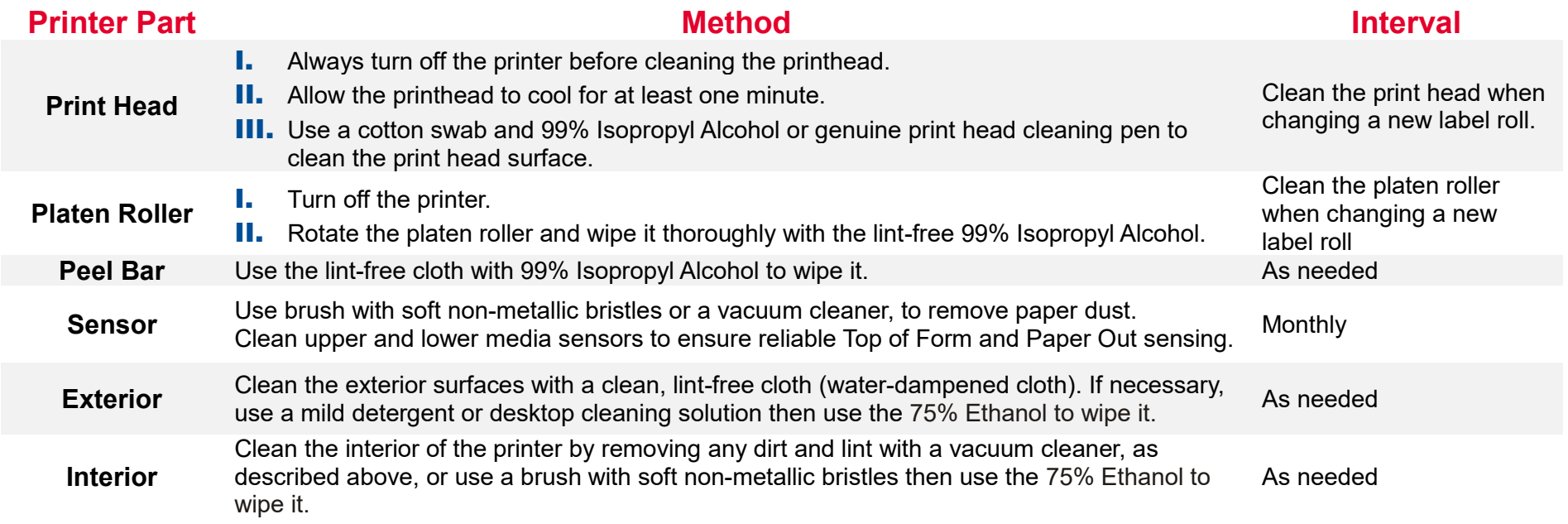

# <span id="page-35-0"></span>**8. Agency Compliance and Approvals**

**EN 55032, Class A EN 55024 EN 60950-1; EN 61000-3-2; EN 61000-3-3 This is a class A product. In a domestic environment this product may cause radio interference in which case the user may be required to take adequate measures.** FCC part 15B, Class A ICES-003, Class A

This equipment has been tested and found to comply with the limits for a Class A digital device, pursuant to Part 15 of the FCC Rules. These limits are designed to provide reasonable protection against harmful interference when the equipment is operated in a commercial environment.

This equipment generates, uses, and can radiate radio frequency energy and, if not installed and used in accordance with the manufacturer's instruction manual, may cause harmful interference with radio communications. Operation of this equipment in a residential area is likely to cause harmful interference, in which case you will be required to correct the interference at your own expense.

This Class A digital apparatus complies with Canadian ICES-003. Cet appareil numérique de la classe A est conform à la norme NMB-003 du Canada.

This device complies with Part 15 of the FCC Rules. Operation is subject to the following two conditions: (1) This device may cause harmful interference, and (2) this device must accept any interference received, including interference that may cause undesired operation.

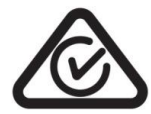

**HC** 

 $\epsilon$ 

AS/NZS CISPR 32, Class A

KN 32

### KN 35

이 기기는 업무용(A 급) 전자파적합기기로서 판매자 또는 사용자는 이 점을 주의하시기 바라며, 가정외의 지역에서 사용하는 것을 목적으로 합니다.

GB 4943.1 GB 9254, Class A

GB 17625.1

此为 A 级产品,在生活环境中,该产品可能会造成无线电干扰,

### 在这种情况下,可能需要用户对干扰采取切实可行的措施。

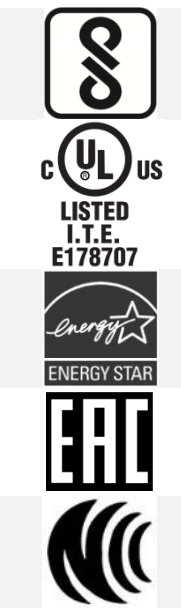

IS 13252(Part 1)/ IEC 60950-1

UL 60950-1(2nd Edition) CSA C22.2 No. 60950-1-07(2nd Edition)

Energy Star for Imaging Equipment Version 2.0

TP TC 004/2011 TP TC 020/2011

LP0002

Note: There may have certification differences in the series models, please refer to product label for accuracy.

**Important safety instructions:**

- 1. Read all of these instructions and keep them for later use.
- 2. Follow all warnings and instructions on the product.
- 3. Disconnect the power plug from the AC outlet before cleaning or if fault happened.

Do not use liquid or aerosol cleaners. Using a damp cloth is suitable for cleaning.

- 4. The mains socket shall be installed near the equipment and easily accessible.
- 5. The unit must be protected against moisture.
- 6. Ensure the stability when installing the device, Tipping or dropping could cause damage.
- 7. Make sure to follow the correct power rating and power type indicated on marking label provided by manufacture.
- 8. Please refer to user manual for maximum operation ambient temperature.

#### **WARNING:**

Hazardous moving parts, keep fingers and other body parts away.

#### **CAUTION:**

(For equipment with RTC (CR2032) battery or rechargeable battery pack) Risk of explosion if battery is replaced by an incorrect type.

Dispose of used batteries according to the Instructions as below.

- 1. DO NOT throw the battery in fire.
- 2. DO NOT short circuit the contacts.
- 3. DO NOT disassemble the battery.
- 4. DO NOT throw the battery in municipal waste.
- 5. The symbol of the crossed out wheeled bin indicates that the battery should not be placed in municipal waste.

**Caution:** The printhead may be hot and could cause severe burns. Allow the printhead to cool.

#### **CAUTION:**

Any changes or modifications not expressly approved by the grantee of this device could void the user's authority to operate the equipment.

### **Below statement are for product with optional RF function.**

#### **CE Statement:**

This equipment complies with EU radiation exposure limits set forth for an uncontrolled environment. This equipment should be installed and operated with minimum distance 20 cm between the radiator & your body.

All operational modes: 2.4GHz: 802.11b, 802.11g, 802.11n (HT20), 802.11n (HT40) 5GHz: 802.11a,

The frequency, mode and the maximum transmitted power in EU are listed below:

2400 MHz – 2483.5 MHz: 19.88 dBm (EIRP)(Wi-Fi) 5150 MHz – 5250 MHz: 17.51 dBm (EIRP)(Wi-Fi) 2402 MHz – 2480 MHz: 6.02 dBm (EIRP)(Bluetooth)

#### Requirements in

AT/BE/BG/CZ/DK/EE/FR/DE/IS/IE/IT/EL/ES/CY/LV/LI/LT/LU/HU/MT/NL/NO/PL/PT/RO/SI/SK/TR/FI/SE/CH/UK/HR. 5150MHz~5350MHz is for indoor use only.

5150-5350MHz for Only indoor use 5470-5725MHz for indoor/outdoor use

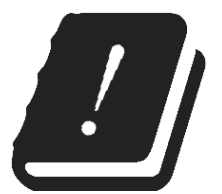

#### **Restrictions In AZE**

#### **National restrictions information is provided below**

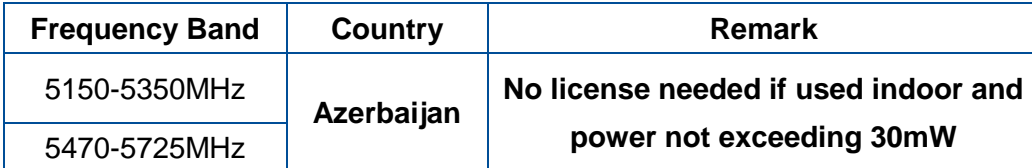

Hereby, TSC Auto ID Technology Co., Ltd. declares that the radio equipment type [Wi-Fi] IEEE 802.11 a/b/g/n is in compliance with Directive 2014/53/EU

The full text of the EU declaration of conformity is available at the following internet address:

<http://www.tscprinters.com/cms/theme/index-39.html>

#### **FCC Statement:**

### **RF exposure warning (For Wi-Fi)**

This equipment must be installed and operated in accordance with provided instructions and must not be co-located or operating in conjunction with any other antenna or transmitter. End-users and installers must be providing with antenna installation instructions and transmitter operating conditions for satisfying RF exposure compliance.

### **RF exposure warning (For Bluetooth)**

The equipment complies with FCC RF exposure limits set forth for an uncontrolled environment. The equipment must not be co-located or operating in conjunction with any other antenna or transmitter.

#### **Canada, Industry Canada (IC) Notices**

This Class B digital apparatus complies with Canadian ICES-003 and RSS-210.

Operation is subject to the following two conditions: (1) this device may not cause interference, and (2) this device must accept any interference, including interference that may cause undesired operation of the device.

#### **Radio Frequency (RF) Exposure Information**

The radiated output power of the Wireless Device is below the Industry Canada (IC) radio frequency exposure limits. The Wireless Device should be used in such a manner such that the potential for human contact during normal operation is minimized.

This device has also been evaluated and shown compliant with the IC RF Exposure limits under portable exposure conditions. (Antennas are less than 20 cm of a person's body). **(For Bluetooth)**

### **Canada, avis de l'Industry Canada (IC)**

Cet appareil numérique de classe B est conforme aux normes canadiennes ICES-003 et RSS-210.

Son fonctionnement est soumis aux deux conditions suivantes : (1) cet appareil ne doit pas causer d'interférence et (2) cet appareil doit accepter toute interférence, notamment les interférences qui peuvent affecter son fonctionnement.

#### **Informations concernant l'exposition aux fréquences radio (RF)**

La puissance de sortie émise par l'appareil sans fil est inférieure à la limite d'exposition aux fréquences radio de l'Industry Canada (IC). Utilisez l'appareil sans fil de façon à minimiser les contacts humains lors du fonctionnement normal.

Ce périphérique a également été évalué et démontré conforme aux limites d'exposition radio-fréquence par l'IC pour des utilisations par des opérateurs mobiles (les antennes sont à moins de 20 cm du corps d'une personne). **(Pour le Bluetooth)**

#### **NCC 警語:**

經型式認證合格之低功率射頻電機,非經許可,公司、商號或使用者均不得擅自變更頻率、加大功率或變更原設計之特性及功能。(即

低功率電波輻射性電機管理辦法第十二條)

低功率射頻電機之使用不得影響飛航安全及干擾合法通信;經發現有干擾現象時,應立即停用,並改善至無干擾時方得繼續使用。

前項合法通信,指依電信法規定作業之無線電通信。低功率射頻電機須忍受合法通信或工業、科學及醫療用電波輻射性電機設備之干

擾。(即低功率電波輻射性電機管理辦法第十四條)

#### **BSMI Class A 警語:**

這是甲類的資訊產品,在居住的環境使用中時,可能會造成射頻 干擾,在這種情況下,使用者會被要求採取某些適當的對策。

#### MFi for Bluetooth

Made for  $\bullet$  iPhone | iPad | iPod

Use of the Made for Apple badge means that an accessory has been designed to connect specifically to the Apple product(s) identified in the badge, and has been certified by the developer to meet Apple performance standards. Apple is not responsible for the operation of this device or its compliance with safety and regulatory standards.

#### For US Model

Made for iPhone® XS Max, iPhone XS, iPhone XR, iPhone X, iPhone 8, iPhone 8 Plus, iPhone 7, iPhone 7 Plus, iPhone SE, iPhone 6s, iPhone 6s Plus, iPhone 6, iPhone 6 Plus, iPhone 5s, iPad Pro® 12.9-inch (2nd generation), iPad Pro 10.5-inch, iPad® (6th generation), iPad (5th generation), iPad Pro 9.7-inch, iPad Pro 12.9-inch (1st generation), iPad Air® 2, iPad mini™ 4, iPad mini 3, iPad Air, iPad mini 2, iPod touch® (6th generation)

iPad, iPad Air, iPad Pro, iPhone are trademarks of Apple Inc., registered in the U.S. and other countries.

#### For JP Model

Made for iPhone XS Max, iPhone XS, iPhone XR, iPhone X, iPhone 8, iPhone 8 Plus, iPhone 7, iPhone 7 Plus, iPhone SE, iPhone 6s, iPhone 6s Plus, iPhone 6, iPhone 6 Plus, iPhone 5s, iPad Pro 12.9-inch (2nd generation), iPad Pro 10.5-inch, iPad (6th generation), iPad (5th generation), iPad Pro 9.7-inch, iPad Pro 12.9-inch (1st generation), iPad Air 2, iPad mini 4, iPad mini 3, iPad Air, iPad mini 2, iPod touch (6th generation)

iPad, iPad Air, iPad Pro, iPhone are trademarks of Apple Inc., registered in the U.S. and other countries. The trademark "iPhone" is used in Japan with a license from Aiphone K.K.

#### Except for US, JP Model

Made for iPhone XS Max, iPhone XS, iPhone XR, iPhone X, iPhone 8, iPhone 8 Plus, iPhone 7, iPhone 7 Plus, iPhone SE, iPhone 6s, iPhone 6s Plus, iPhone 6, iPhone 6 Plus, iPhone 5s, iPad Pro 12.9-inch (2nd generation), iPad Pro 10.5-inch, iPad (6th generation), iPad (5th generation), iPad Pro 9.7-inch, iPad Pro 12.9-inch (1st generation), iPad Air 2, iPad mini 4, iPad mini 3, iPad Air, iPad mini 2, iPod touch (6th generation)

iPad, iPad Air, iPad Pro, iPhone are trademarks of Apple Inc., registered in the U.S. and other countries.

# <span id="page-42-0"></span>**9. Revision History**

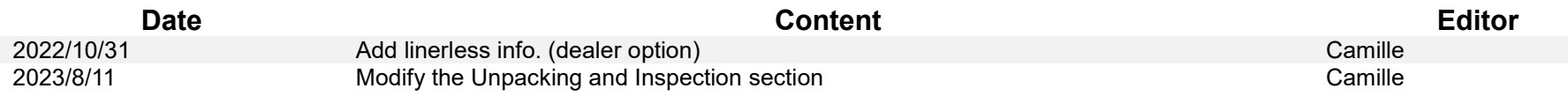

# **Click here for more information! INTEGRATED PRODUCTIVITY SYSTEMS**  $(844)$  477-4911 www.ipsiscan.com **VIX** VIK **ALIT**